# <span id="page-0-0"></span>**【MagicPatrol】操作説明書**

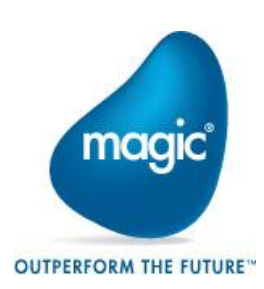

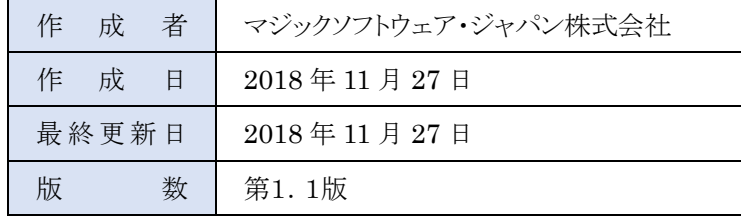

## <span id="page-1-0"></span>目次

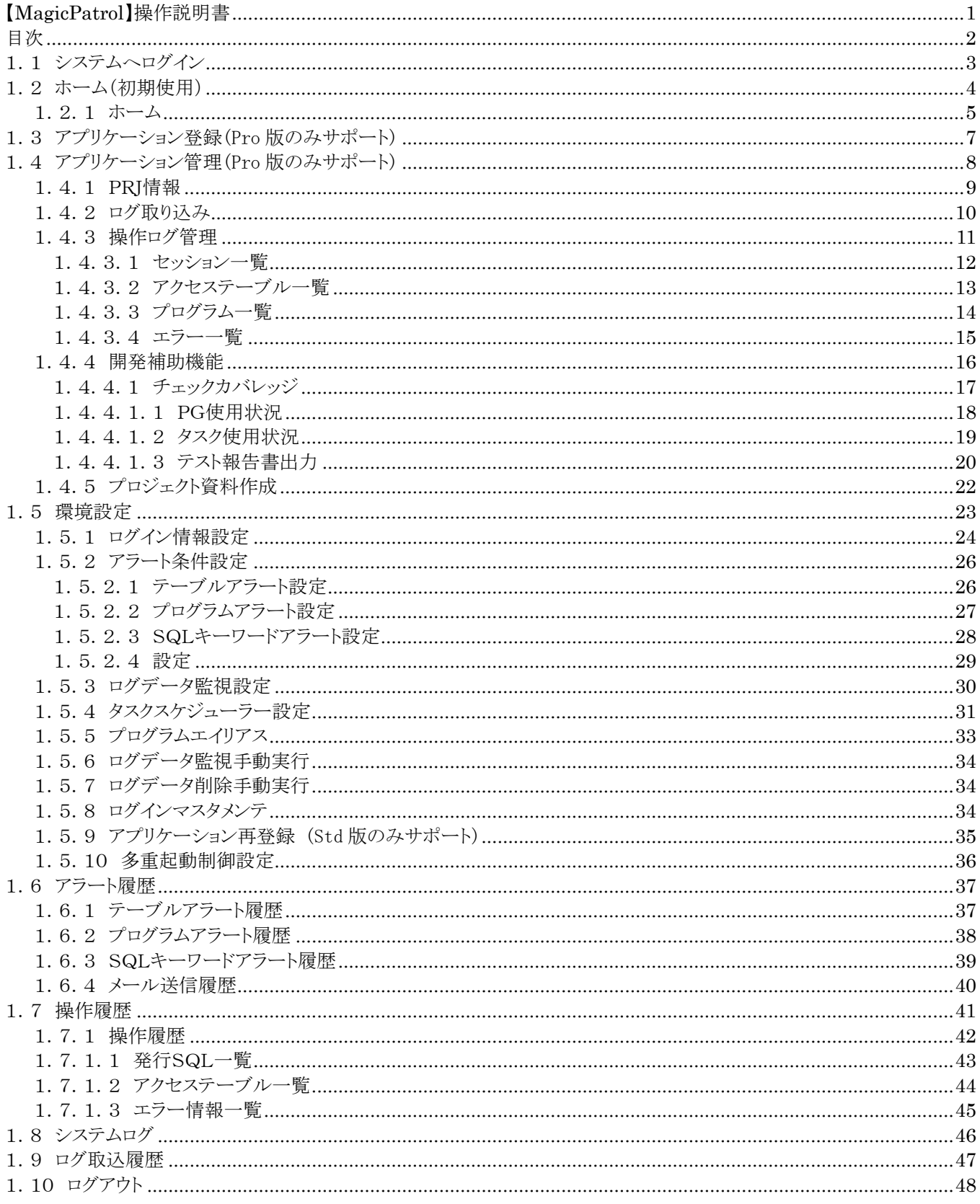

## <span id="page-2-0"></span>1.1 システムへログイン

MagicPatrol のログイン画面です。

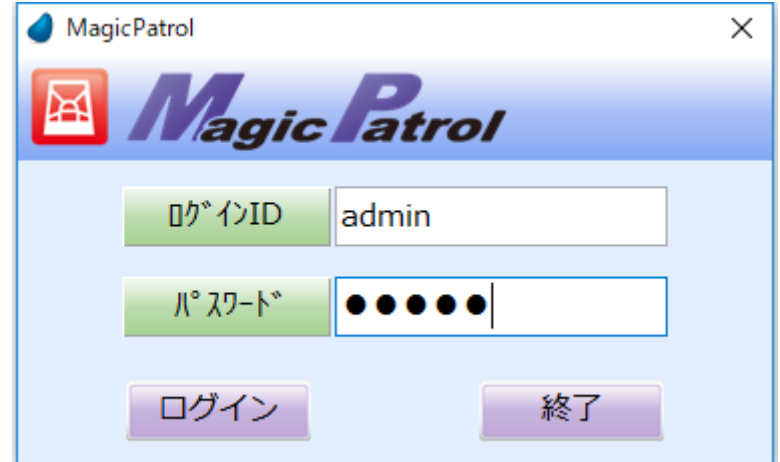

### 画面オプションのご説明:

ログインID :admin

 $\mathcal{N} \times \mathcal{D}$ ード : admin

「ログイン」ボタンを押下してください。

※ログイン後、「ホーム⇒環境設定⇒ログインマスタメンテ」機能で admin のパスワードを変更しご利用下さい (1.5.8 ログインマスタメンテを参照)

## <span id="page-3-0"></span>1.2 ホーム(初期使用)

はじめて MagicPatrol を起動した場合、ようこそ画面が表示されます。「はい」ボタンを押下するとアプリケーシ ョン登録ができます。(1.3 アプリケーション登録を参照)

「いいえ」ボタンを押下した場合でも、後から画面下の「アプリケーション登録」ボタンでも対象アプリケーシ ョンが登録できます。

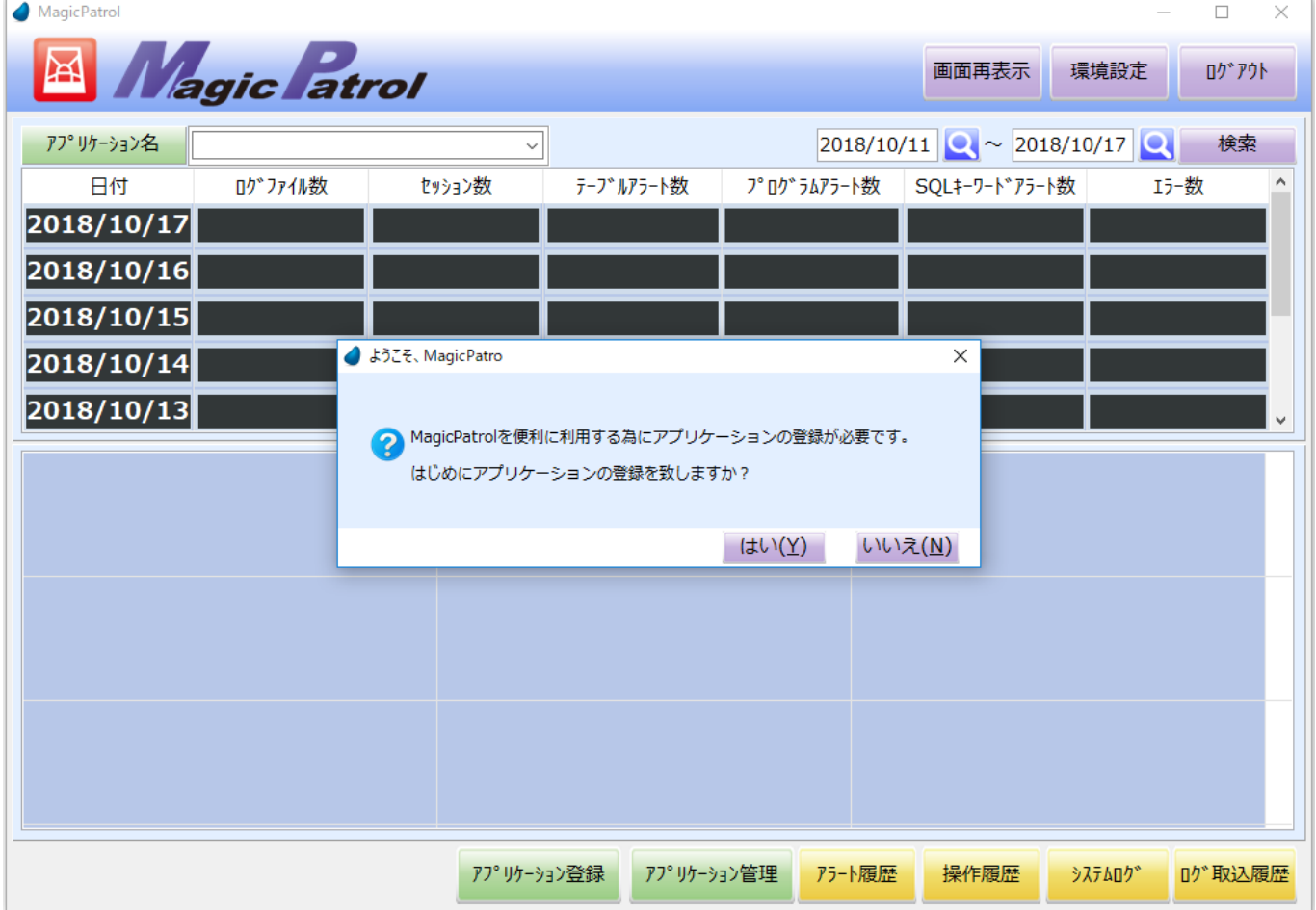

### <span id="page-4-0"></span>**1.2.1** ホーム

MagicPatrol のホーム画面です、アプリケーション毎にログファイルの解析状況が把握できます。

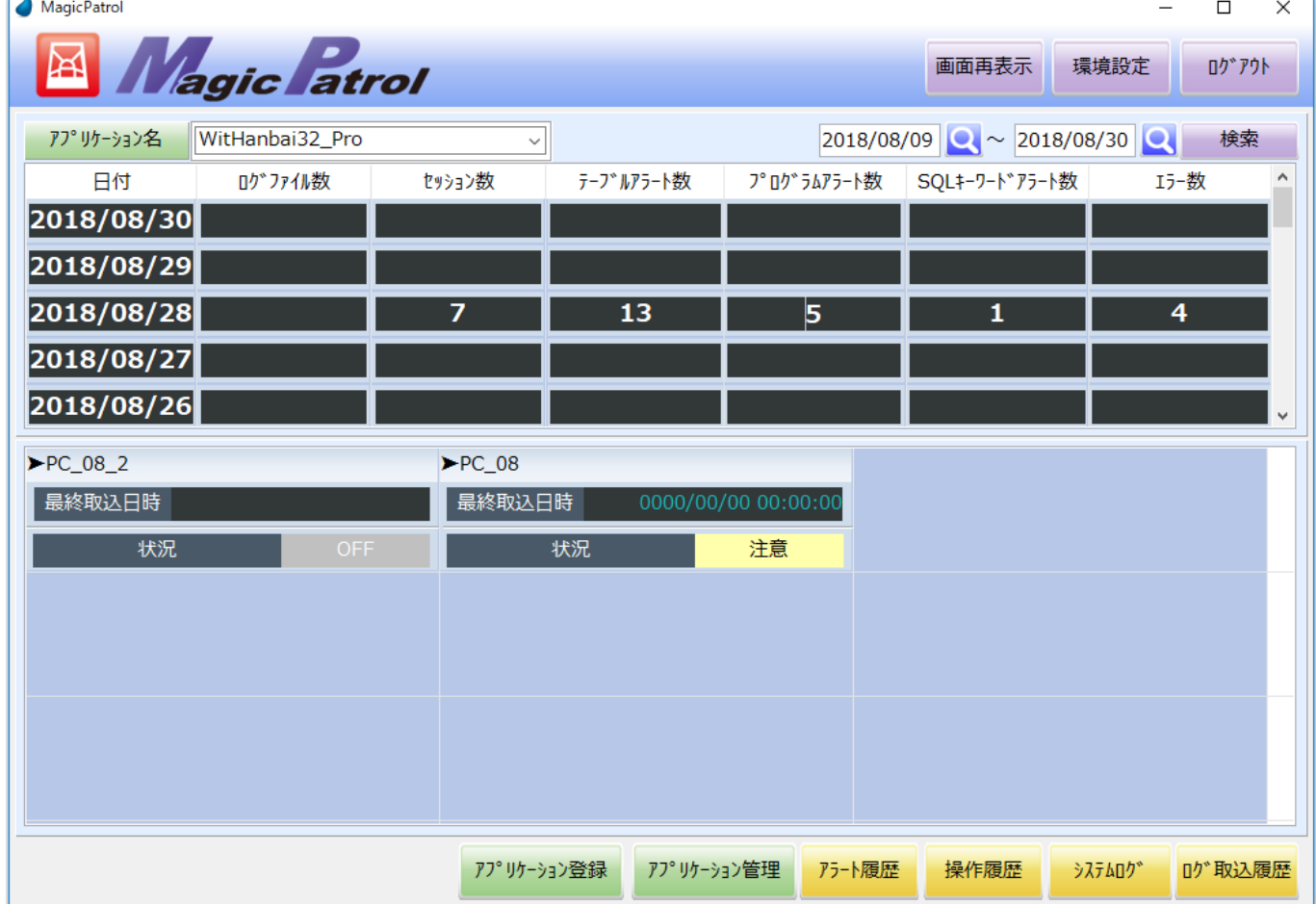

#### 画面オプションのご説明:

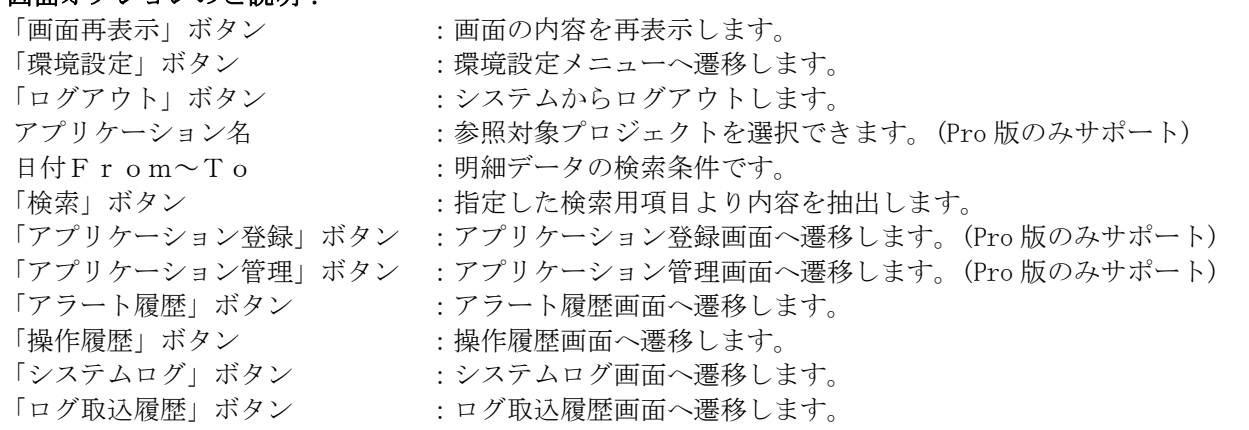

#### 上段明細の各欄でダブルクリックのご説明:

「ログファイル数」欄 :ログファイル取込履歴一覧画面へ遷移します。 「セッション数」欄 :操作ログ機能画面へ遷移します。 「テーブルアラート数」欄 :アラート履歴画面へ遷移します。 「プログラムアラート数」欄 :アラート履歴画面へ遷移します。 「SQLキーワードアラート数」欄:アラート履歴画面へ遷移します。 「エラー数」欄 アンチンの にゅうこう にゅう にゅう にゅうしょう

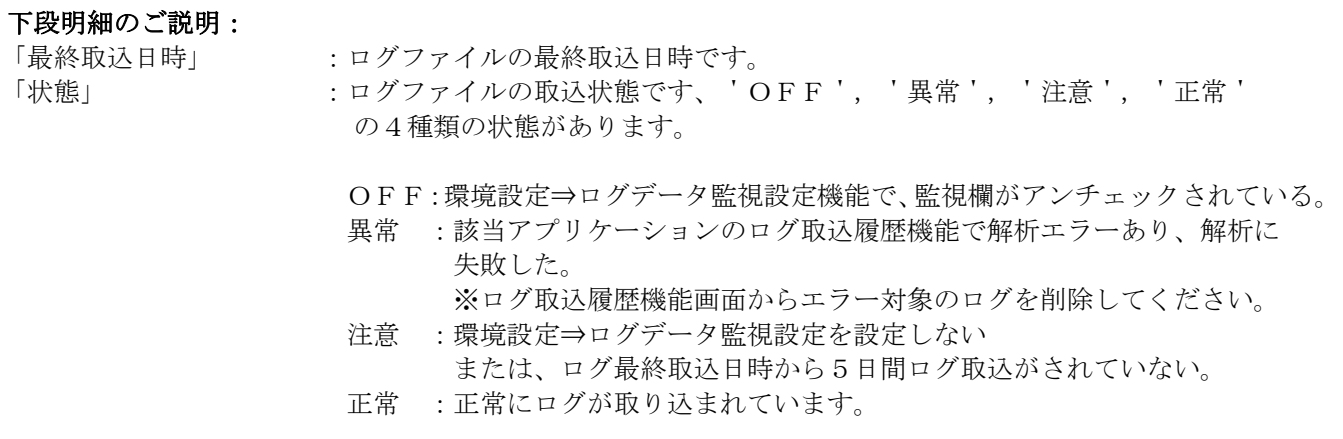

## <span id="page-6-0"></span>**1.**3 アプリケーション登録(Pro 版のみサポート)

対象アプリケーションの登録画面です。ここでアプリケーションの追加登録ができます。

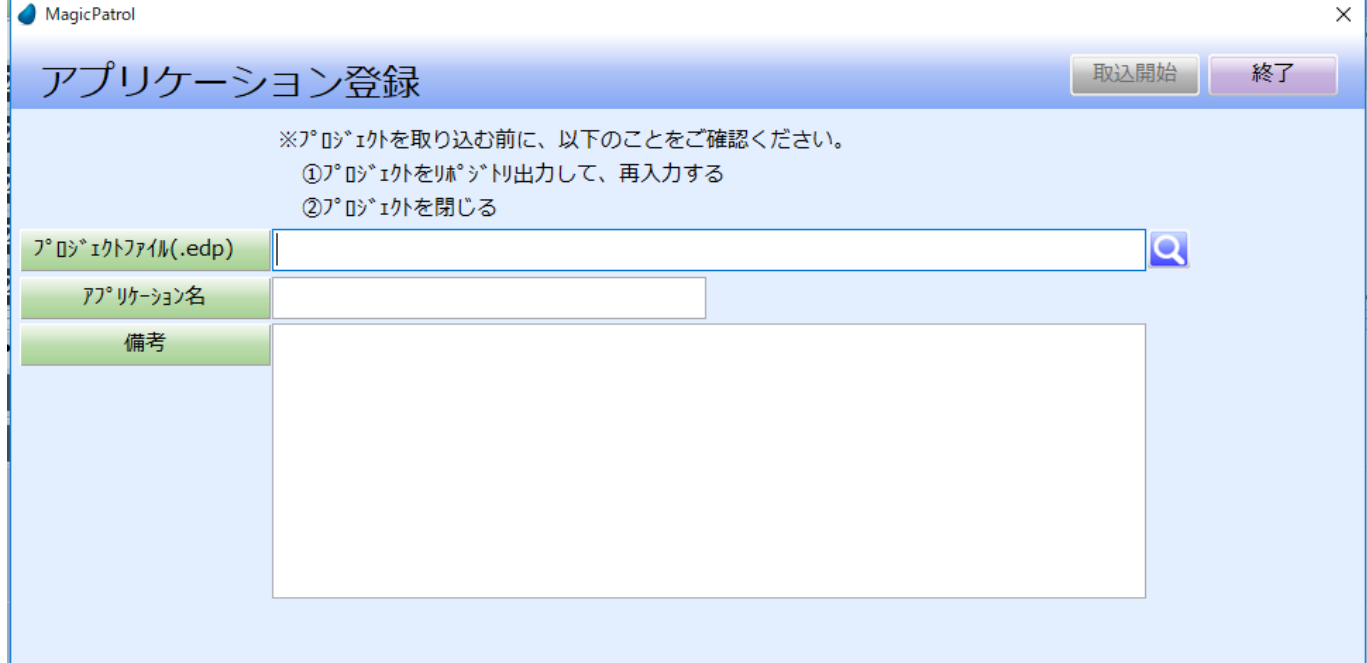

アプリケーション登録の前に以下の注意事項をご確認ください。 注意事項:

① プロジェクトをリポジトリ出力して再入力してください。(Source の整合性を確保するため)

② プロジェクトを閉じてください。(プロジェクトを開いたままでは取り込めない可能性があります) 画面オプションのご説明:

プロジェクトファイル(.edp) :対象プロジェクトの edp ファイルを指定してください。

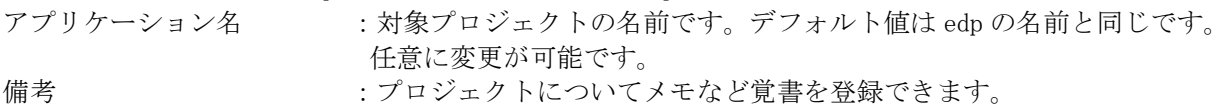

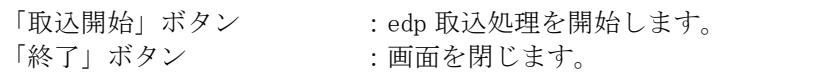

## <span id="page-7-0"></span>**1.**4 アプリケーション管理(Pro 版のみサポート)

登録したアプリケーションの管理一覧画面です。

ログファイルの直接取込、開発補助機能、資料作成機能などの機能が使用できます。

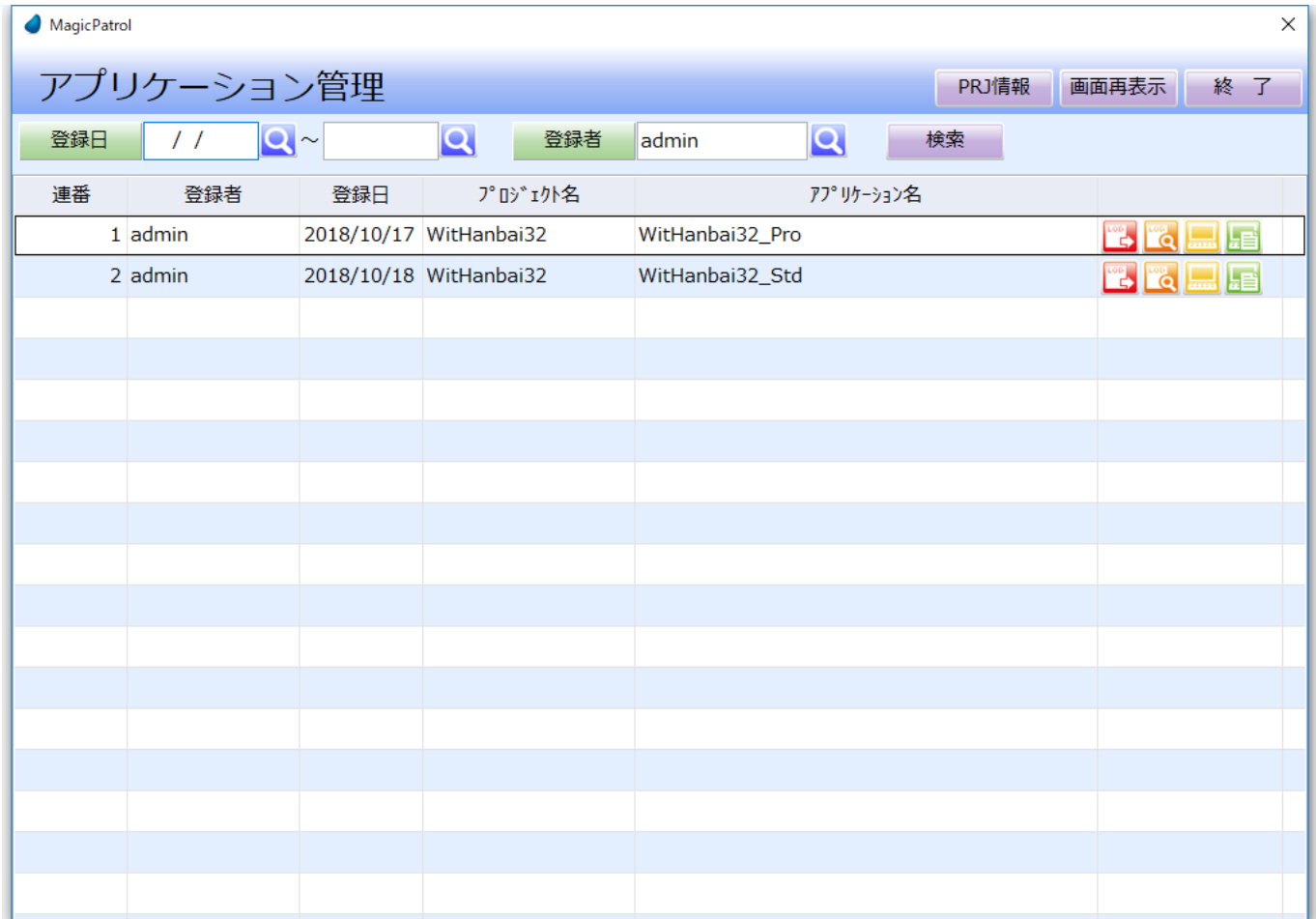

#### 画面オプションのご説明:

登録日 まんない エンジョン 1 明細データの検索用項目。

#### 登録者

「検索」ボタン 「PRJ情報」ボタン 「画面再表示」ボタン

#### 明細部オプションのご説明:

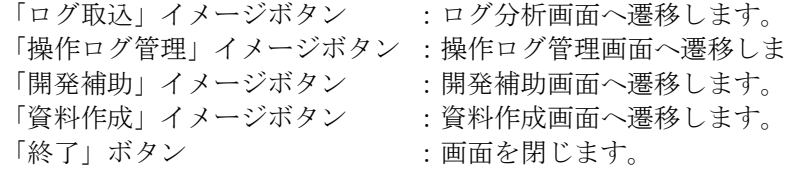

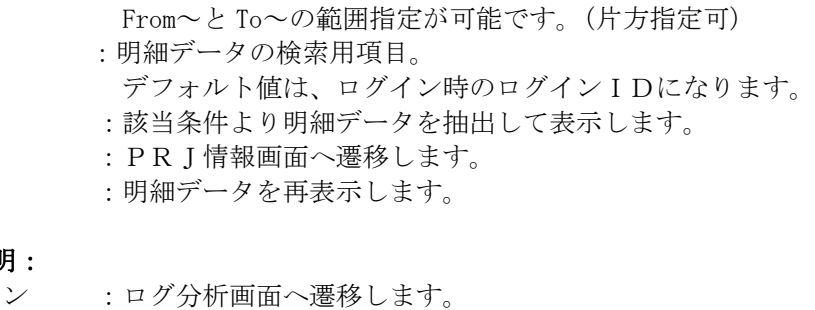

- 画面へ遷移します。
	- へ遷移します。 へ遷移します。
	-
	-

### <span id="page-8-0"></span>**1.4.1** PRJ情報

アプリケーションの基本情報を表示します。対象アプリケーションの登録解除(削除)ができます。 MagicPatrol

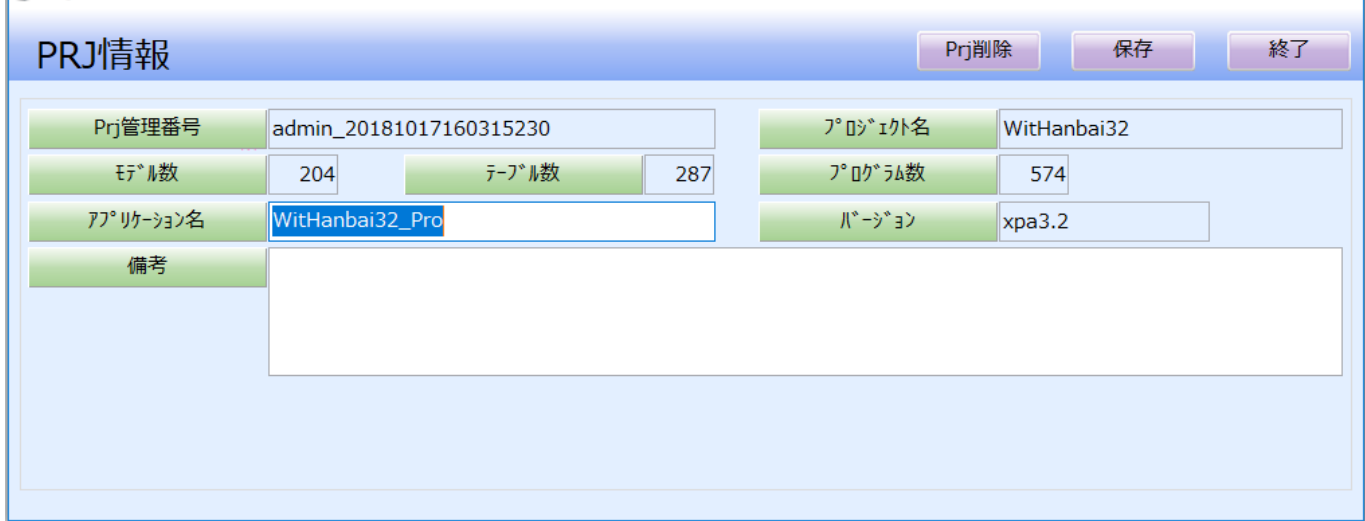

 $\overline{\mathsf{x}}$ 

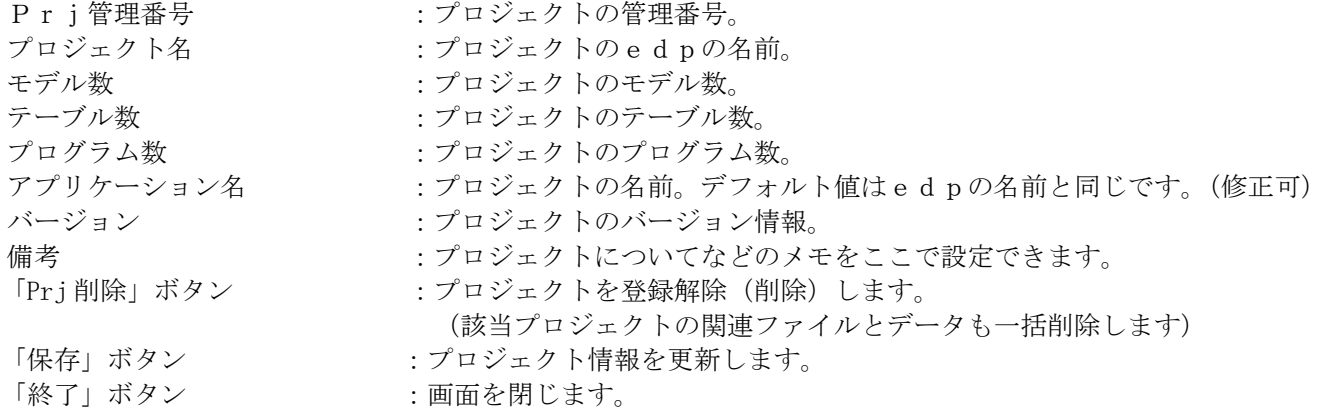

#### <span id="page-9-0"></span>**1.4.2** ログ取り込み ログファイルの取り込み画面です。取り込みたいログファイルを直接指定できます。 MagicPatrol  $\times$ アプリケーション管理 PRJ情報 画面再表示 終 了 登録日  $\sqrt{ }$  $\overline{\mathbf{Q}}$ ~  $\overline{\mathbf{Q}}$ 登録者 Q admin 検索 アプリケーション名 連番 登録者 登録日 プロジェ外名  $1$  admin 2018/10/17 WitHanbai32 WitHanbai32\_Pro  $\overline{\mathbf{c}}$  $\sim$ Le 2 admin 2018/10/18 WitHanbai32 WitHanbai32\_Std Iц. ััน MagicPatrol  $\overline{\mathsf{x}}$ ログ分析 実行開始 終了 実行ログファイル  $\overline{\mathsf{Q}}$

#### 画面オプションのご説明:

「終了」ボタン :画面を閉じます。

実行ログファイル :取り込み対象ログファイルを指定します。

- 「実行開始」ボタン :ログファイルの分析を開始します。
	-

### <span id="page-10-0"></span>**1.4.3** 操作ログ管理

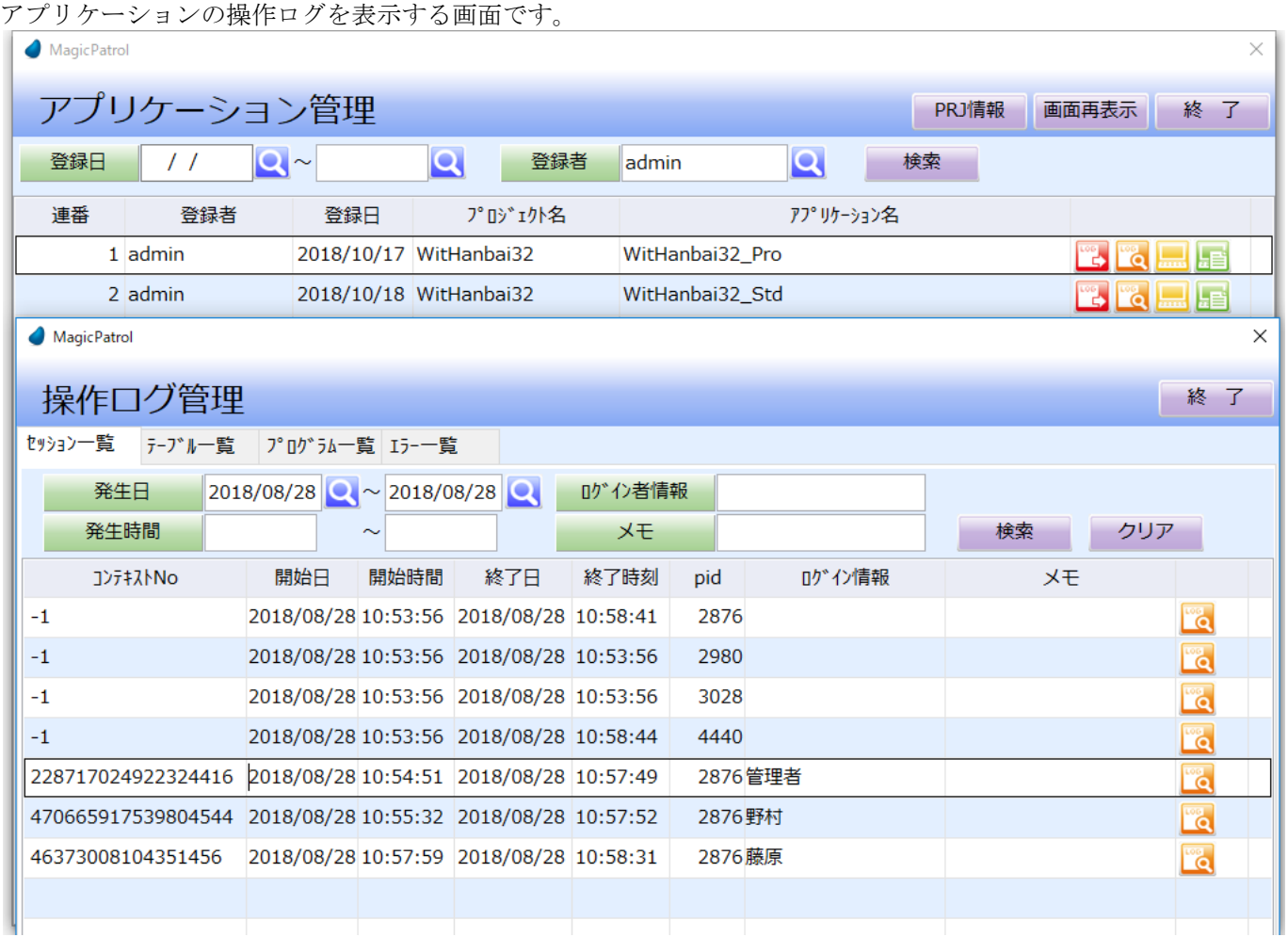

### <span id="page-11-0"></span>1.4.3.1 セッション一覧

操作ログ管理画面の「セッション一覧」タブ

ログファイルの解析結果より操作セッション情報を一覧形式で表示します。

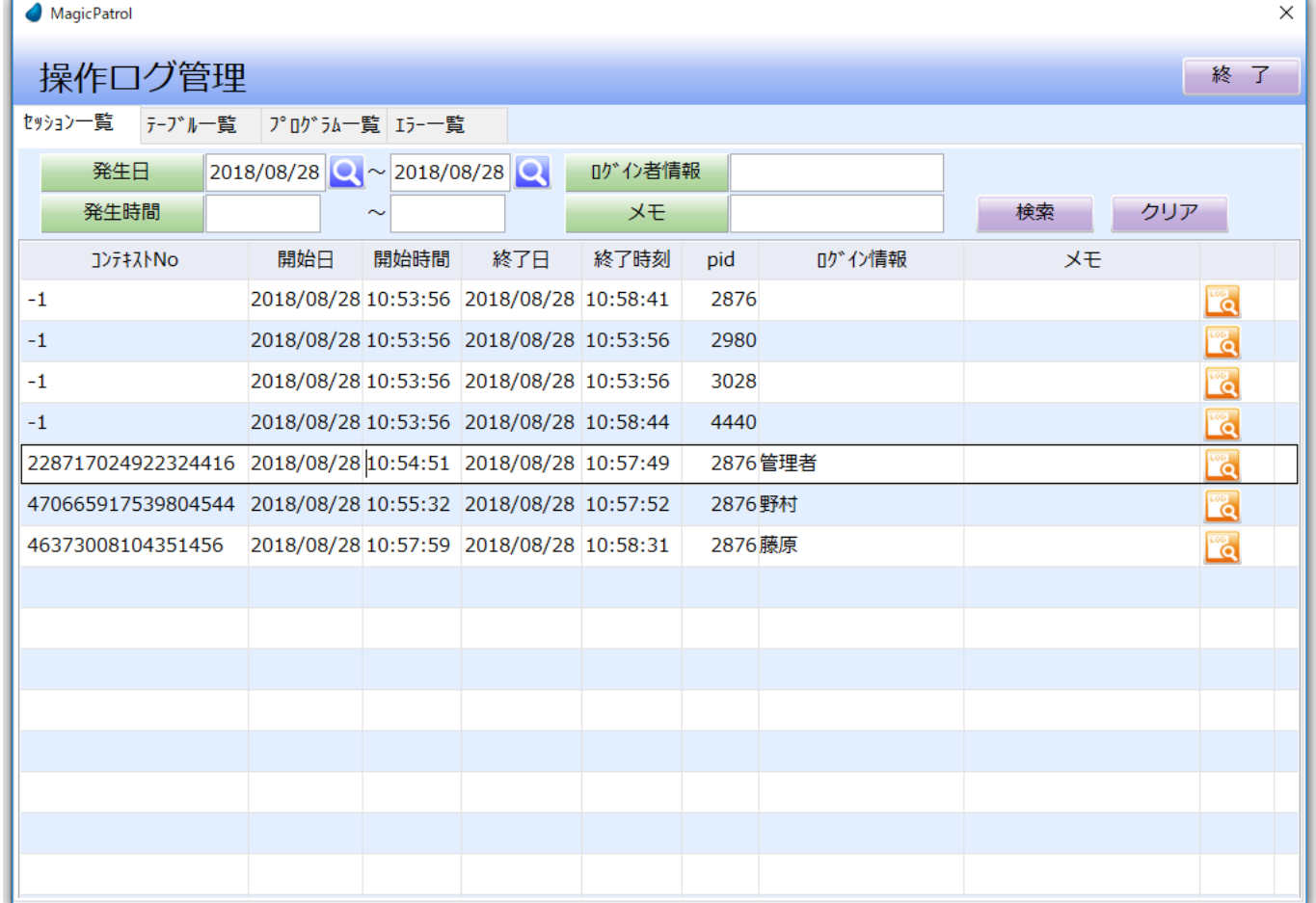

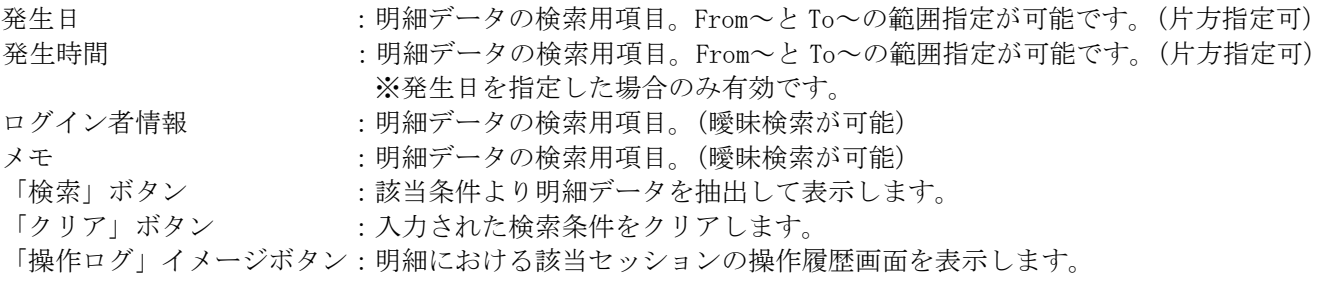

### <span id="page-12-0"></span>1.4.3.2 アクセステーブル一覧

操作ログ管理画面の「テーブル一覧」タブ

ログファイルの解析結果よりアクセスがあったテーブルを一覧形式で表示します。

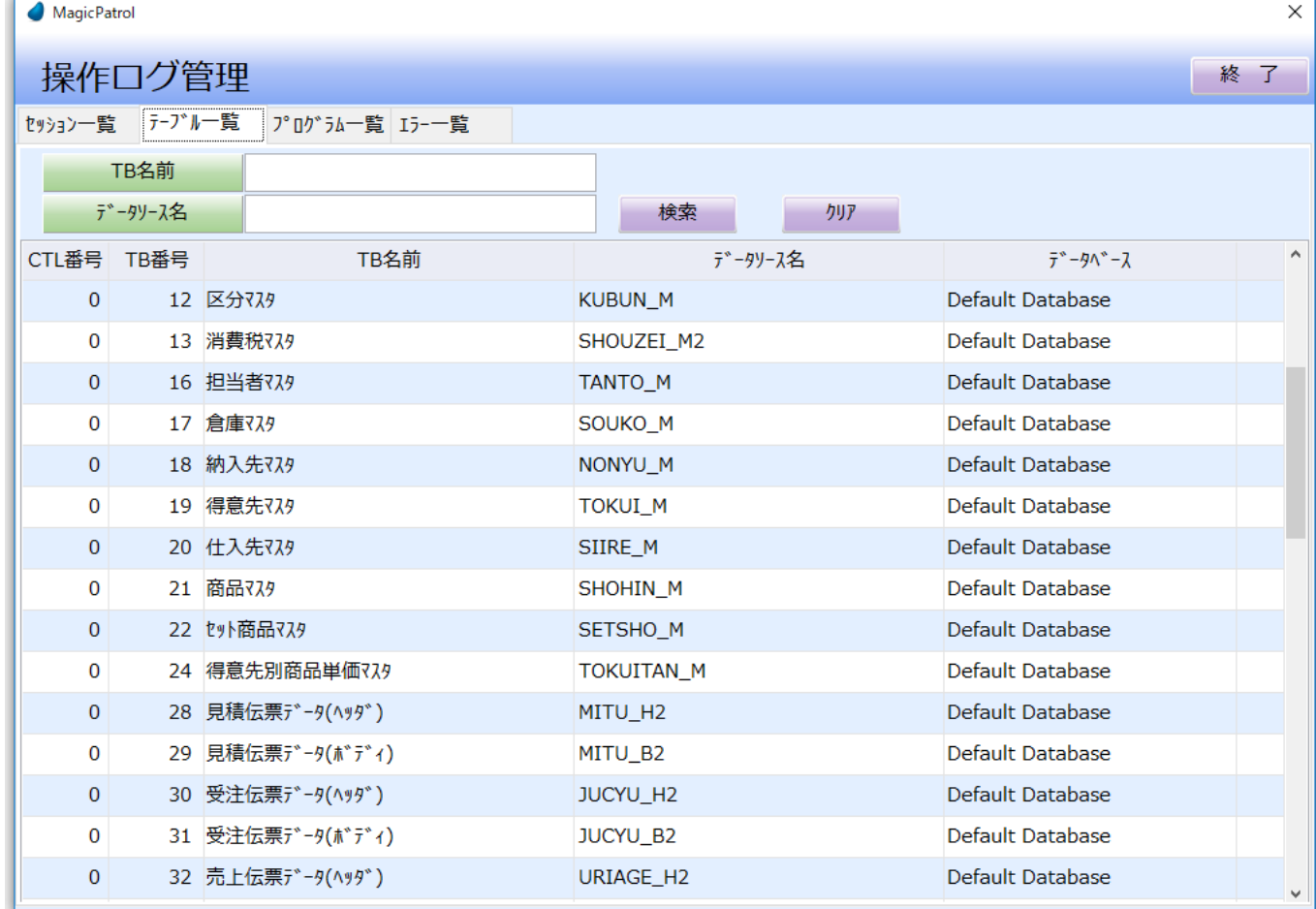

### 画面オプションのご説明:

TB名前 : 明細データの検索用項目。(曖昧検索が可能) データソース名 :明細データの検索用項目。(曖昧検索が可能) 「検索」ボタン :該当条件より明細データを抽出して表示します。 「クリア」ボタン :入力された検索条件をクリアします。

### <span id="page-13-0"></span>1.4.3.3 プログラム一覧

操作ログ管理画面の「プログラム一覧」タブ

ログファイルの解析結果よりアクセスがあったプログラムを一覧形式で表示します。

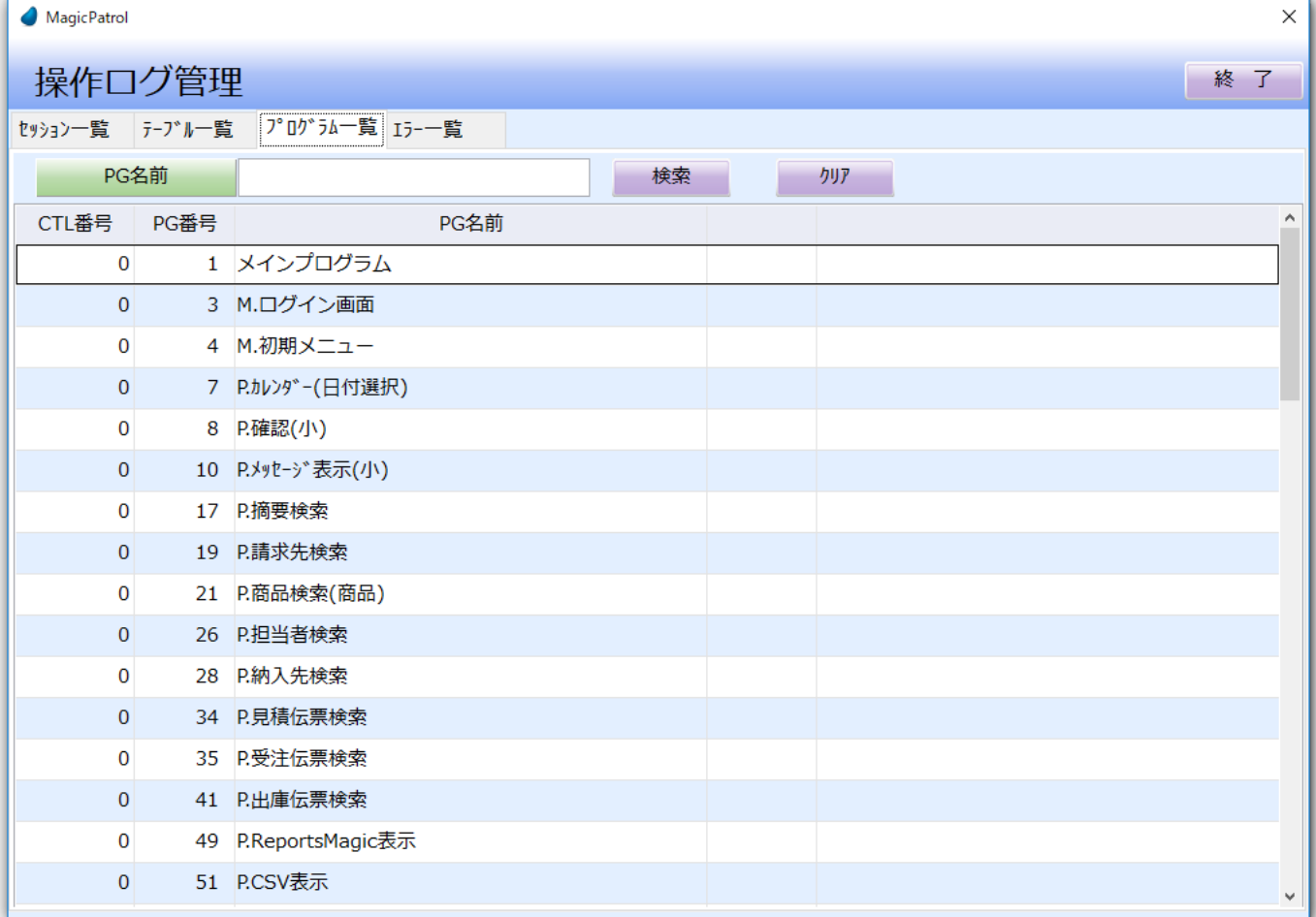

### 画面オプションのご説明:

PG名前 : 明細データの検索用項目。(曖昧検索が可能)

「検索」ボタン : 該当条件より明細データを抽出して表示します。

「クリア」ボタン :入力された検索条件をクリアします。

### <span id="page-14-0"></span>1.4.3.4 エラー一覧

操作ログ管理画面の「エラー一覧」タブ

ログファイルの解析結果より実行中に発生したエラーを一覧形式で表示します。

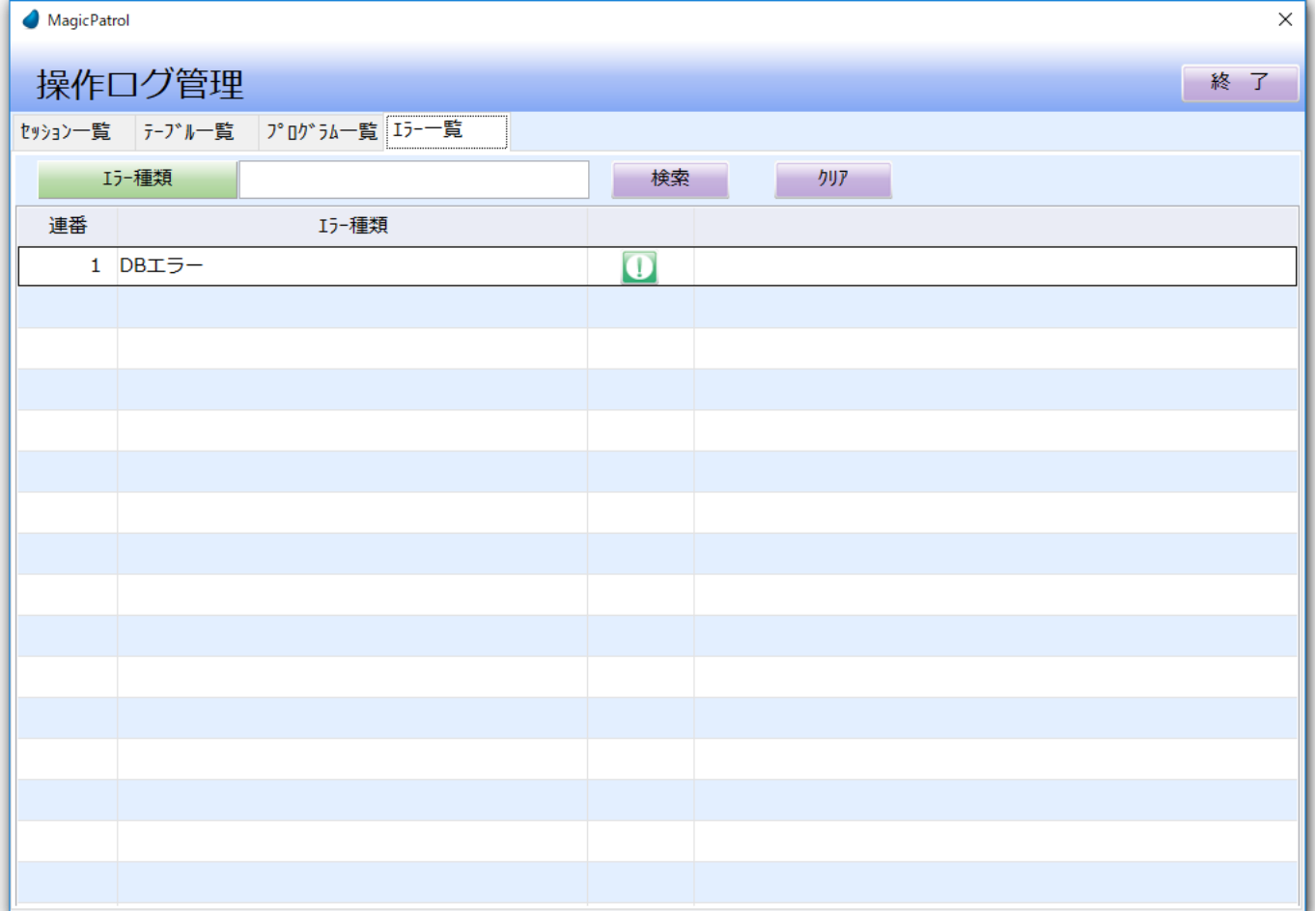

### 画面オプションのご説明:

エラー種類 まちには はいりをつけるがから検索用項目。(曖昧検索が可能) 「検索」ボタン : 該当条件より明細データを抽出して表示します。 「クリア」ボタン :入力された検索条件をクリアします。 「詳細のログ」イメージボタン :エラー情報一覧画面へ遷移します。

### <span id="page-15-0"></span>1.4.4 開発補助機能

取り込んだログファイルを一覧形式で表示する画面です。取り込んだログファイルの削除ができます。 Magic Patrol

 $\vee$   $\overline{\phantom{a}}$ 

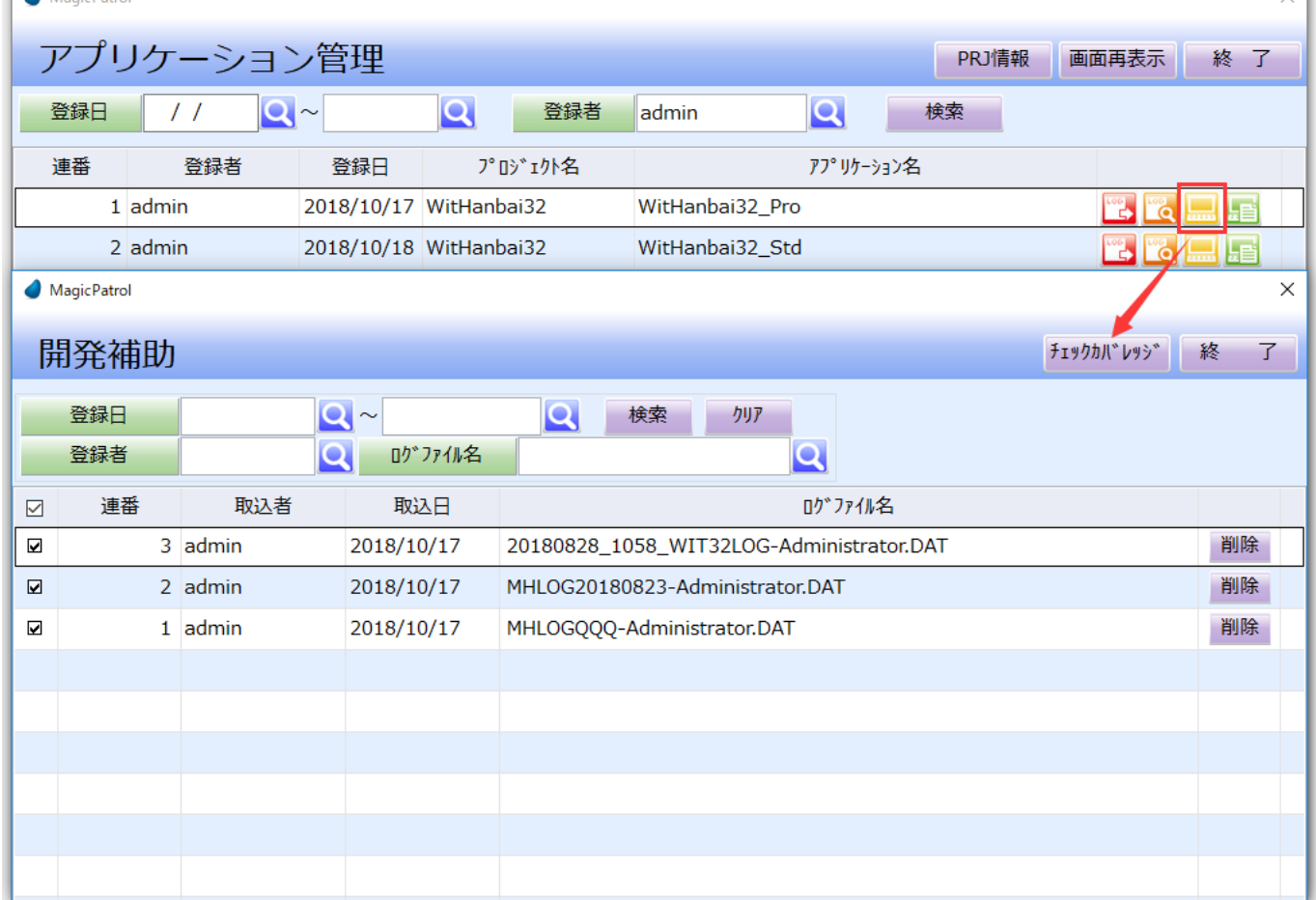

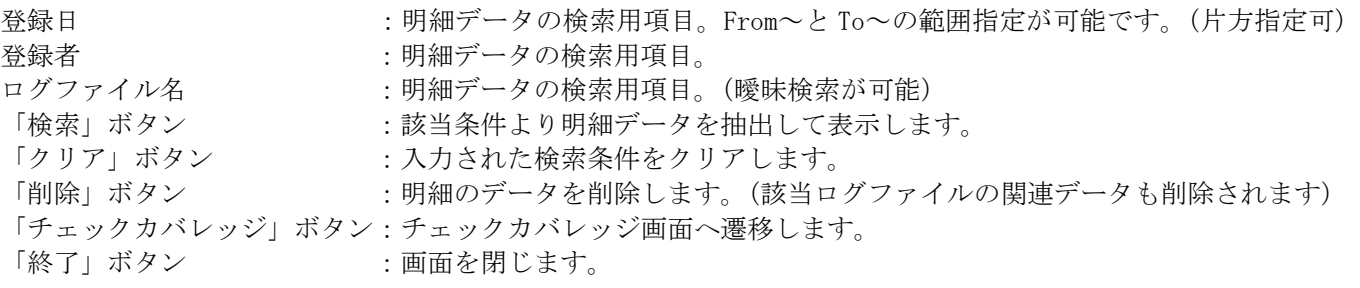

### <span id="page-16-0"></span>1.4.4.1 チェックカバレッジ

開発補助画面の「チェックカバレッジ」ボタンを押下するとチェックカバレッジ画面に遷移します。 選択した対象ログファイルより、実行済PG数、実行済タスク数のグラフが表示できます。 テスト報告書のひな形が自動で作成できます。

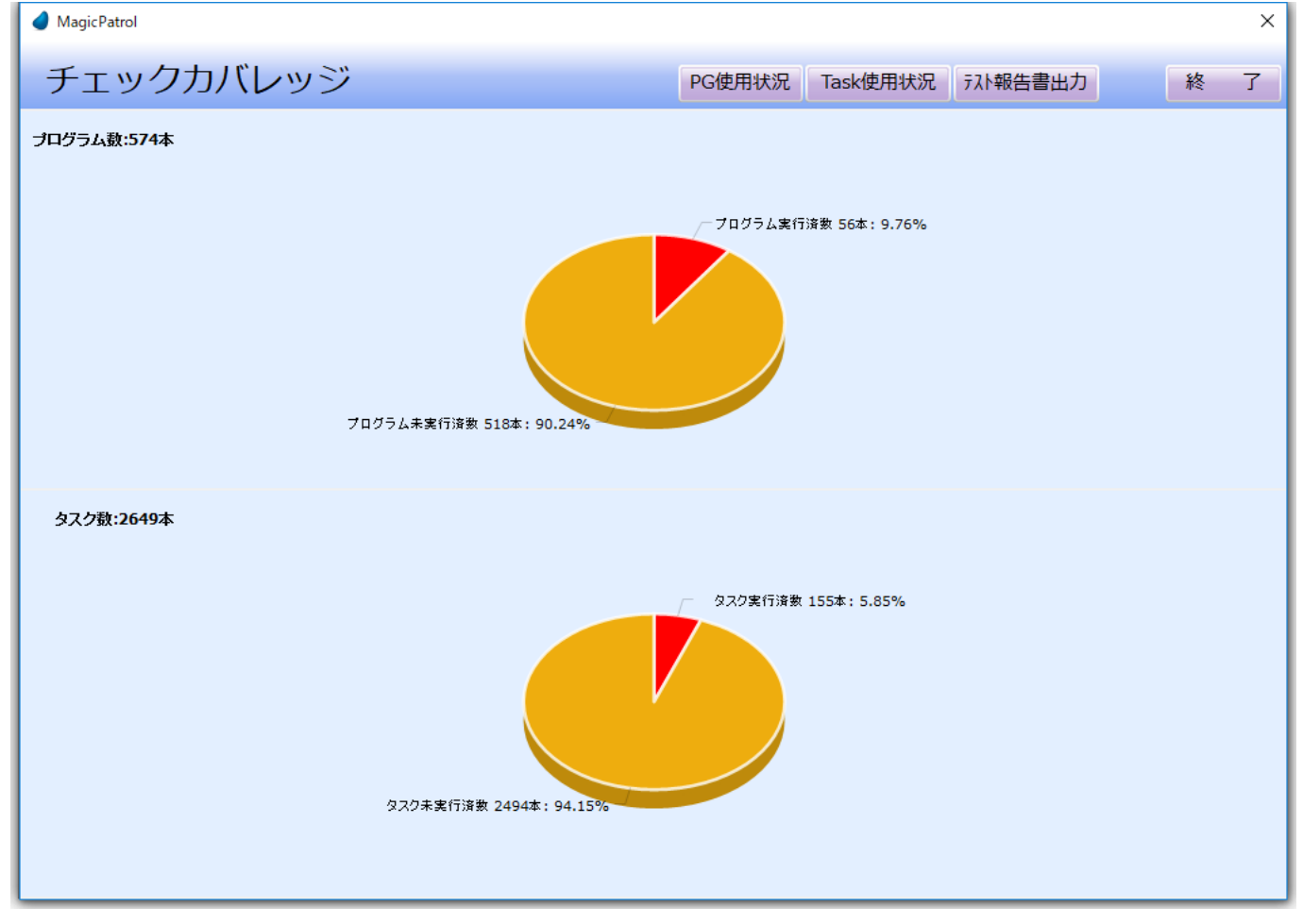

### 画面オプションのご説明:

「PG使用状況」ボタン :プログラム使用状況一覧画面へ遷移します。 「タスク使用状況」ボタン :タスク使用状況一覧画面へ遷移します。 「テスト報告書出力」ボタン :テスト報告書のひな形を出力します。 「終了」ボタン :画面を閉じます。

### <span id="page-17-0"></span>1.4.4.1.1 PG使用状況

チェックカバレッジ画面の「PG使用状況」ボタンを押下するとプログラム使用状況画面へ遷移します。 選択した対象ログファイルより、どのプログラムが実行されるか、また実行回数が表示できます。 Magic Patrol

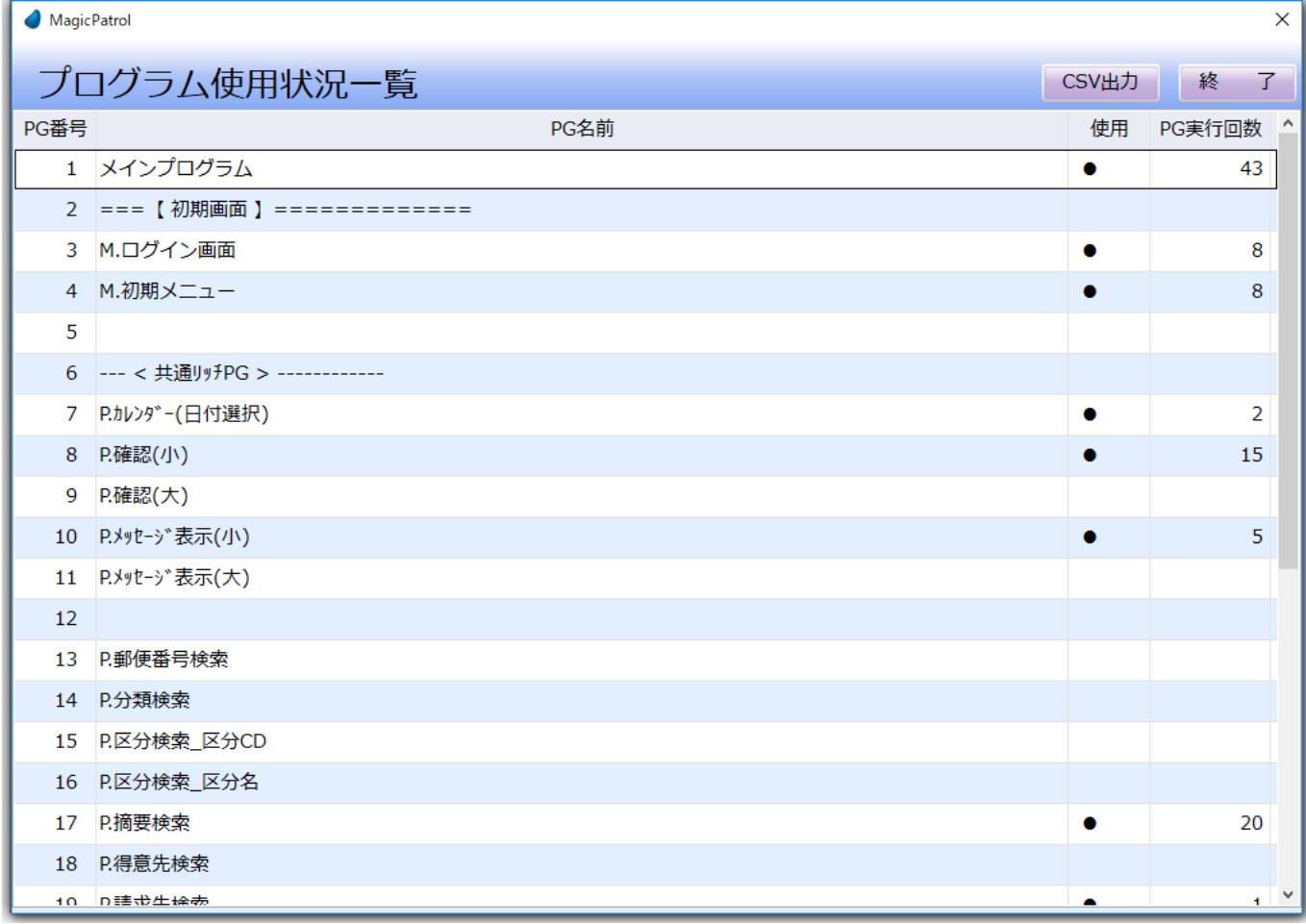

#### 画面オプションのご説明:

「CSV出力」ボタン :画面の内容をCSV形式でファイルに出力します。 「終了」ボタン :画面を閉じます。

### <span id="page-18-0"></span>1.4.4.1.2 タスク使用状況

チェックカバレッジ画面の「タスク使用状況」ボタンを押下するとタスク使用状況一覧画面に遷移します。 選択した対象ログファイルより、どのタスクが実行されたか、また実行回数、処理最小時間、処理最大時間が表 示できます。

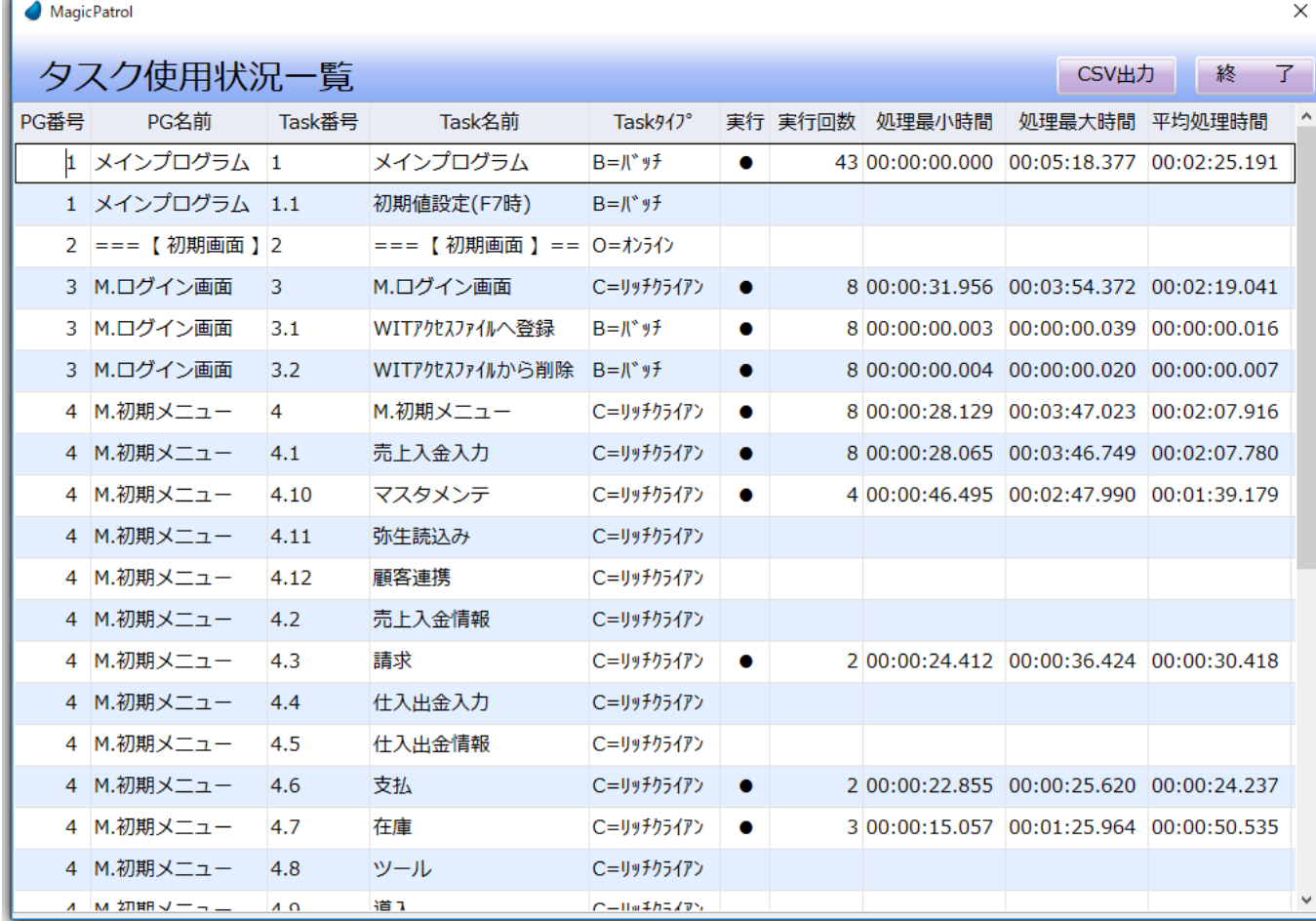

#### 画面オプションのご説明:

「CSV出力」ボタン :画面の内容をCSVファイルに出力します。 「終了」ボタン :画面を閉じます。

### <span id="page-19-0"></span>1.4.4.1.3 テスト報告書出力

チェックカバレッジ画面の「テスト報告書出力」ボタンを押下すると選択した対象ログファイルより、実行済P G数、実行済タスク数などをエクセルファイルとして出力できます。 「テスト結果報告書」シート: Let i Impirio de lo le le Tutviwi vizin Angelea Caractería I

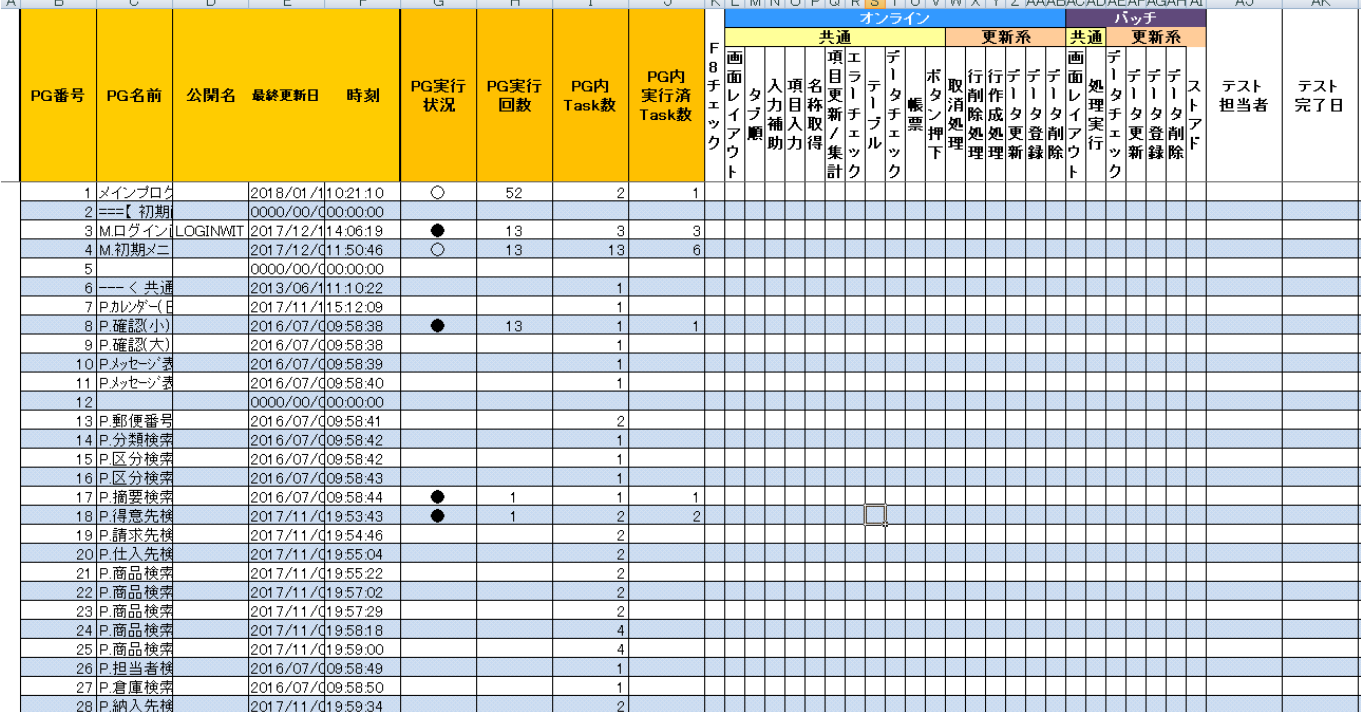

#### 画面オプションのご説明:

「●」:PG内の全てのタスクが実行された意味です。

「〇」:PG内の一部のタスクが実行された意味です。

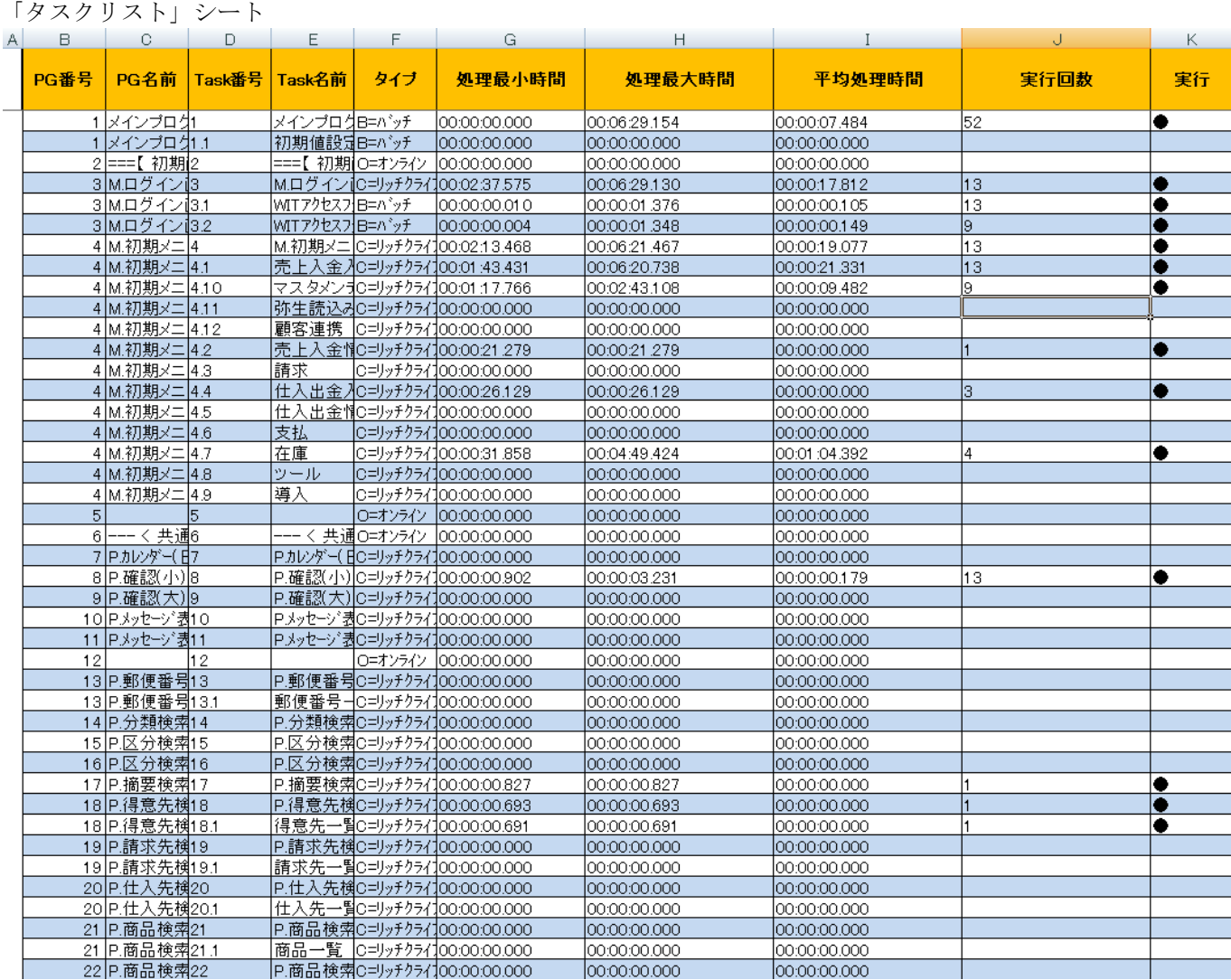

タスクレベルで、実行回数、処理最小時間、処理最大時間が出力されます。

### <span id="page-21-0"></span>1.4.5 プロジェクト資料作成

アプリケーションの関連資料を作成する機能です。出力オプションをチェックして各リストが作成できます。 Magic Patrol

 $\times$ 

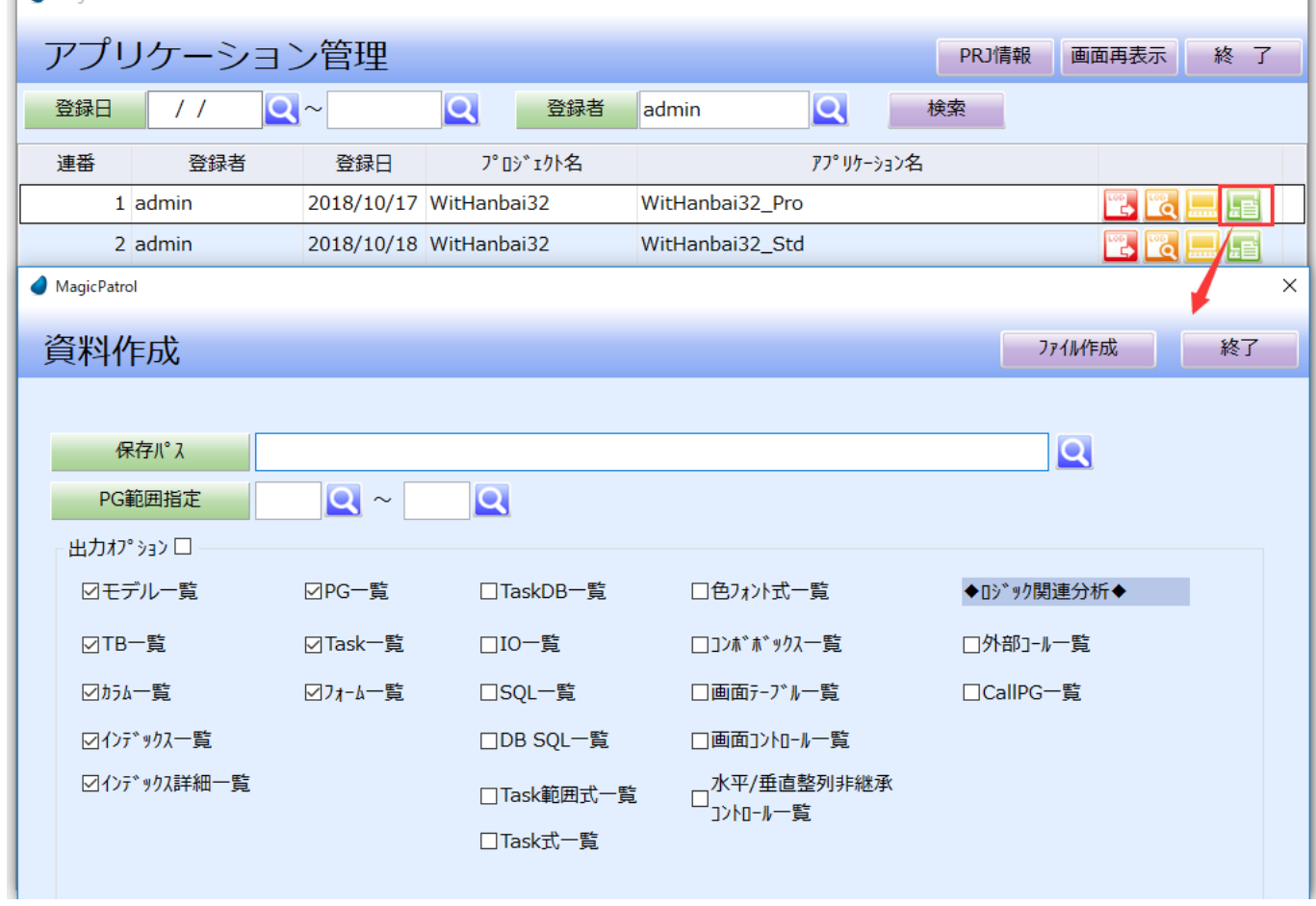

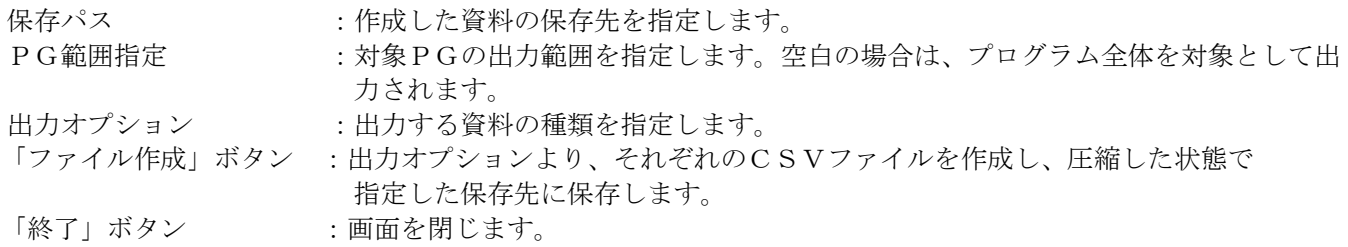

### <span id="page-22-0"></span>**1.5** 環境設定

MagicPatrol の環境設定画面です。

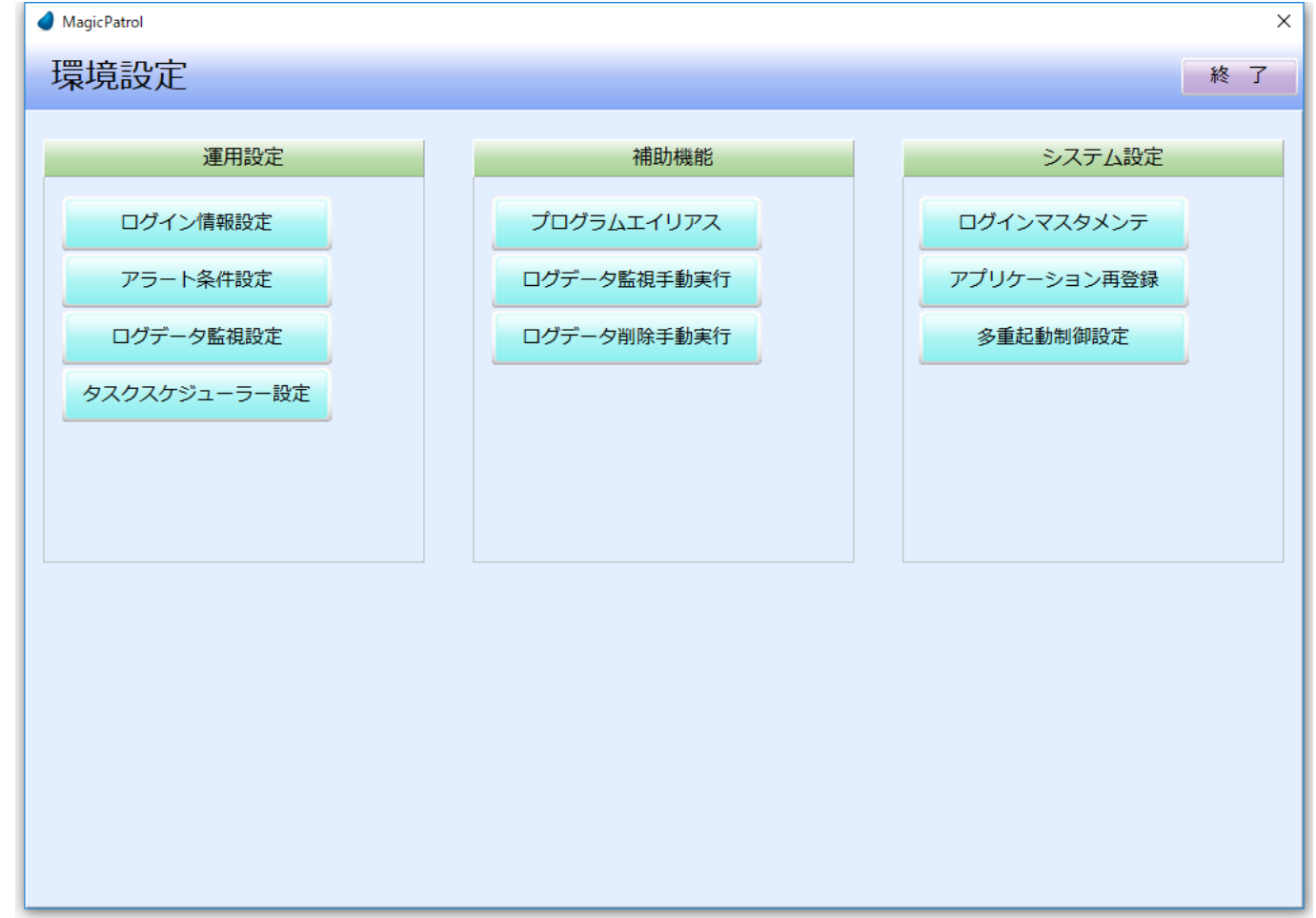

#### 画面オプションのご説明:

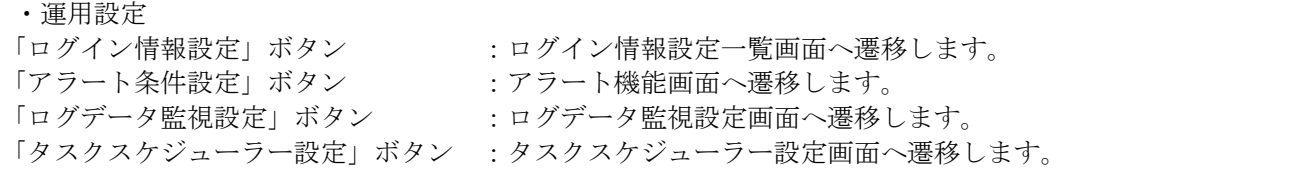

#### ・補助機能

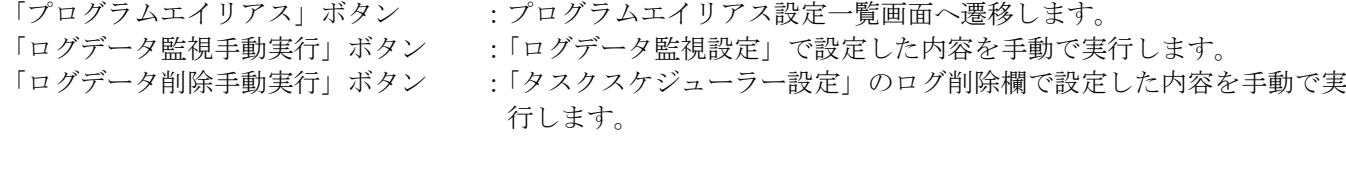

### ・システム設定

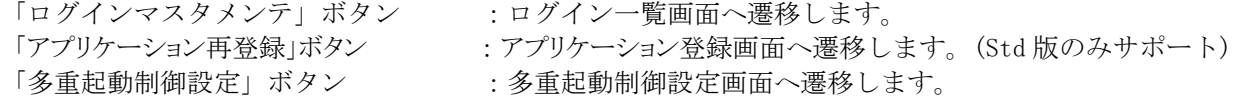

「終了」ボタン :画面を閉じます。

### <span id="page-23-0"></span>1.5.1 ログイン情報設定

ログ情報とログインユーザーを結び付ける為の設定画面です。 4種類の設定方法より設定できます。

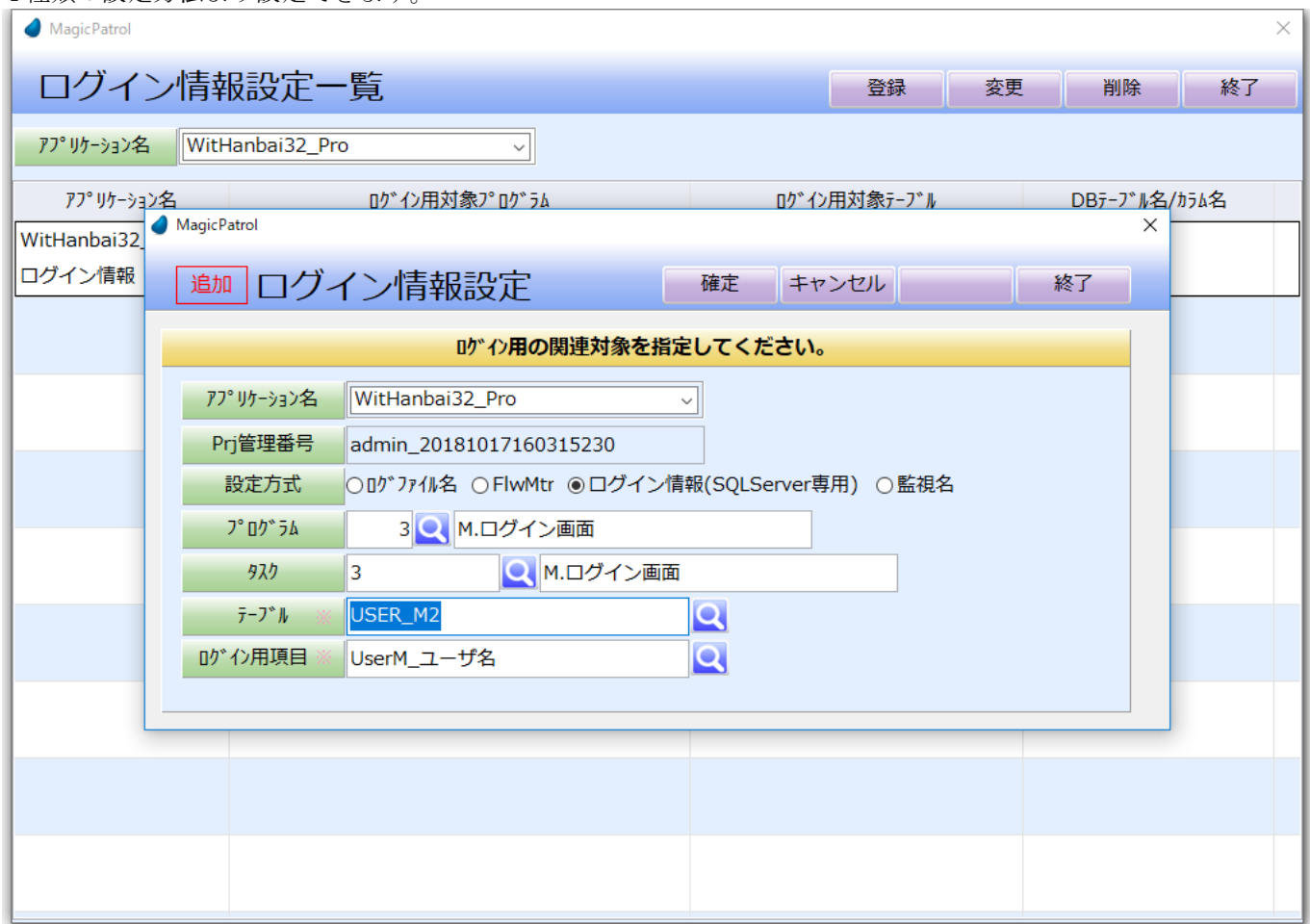

#### 画面オプションのご説明:

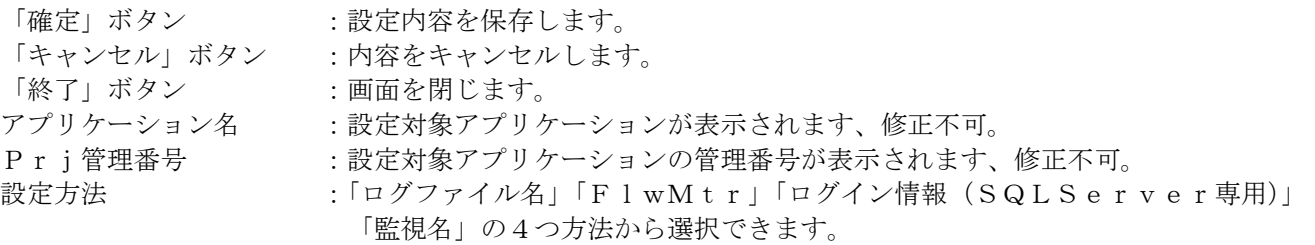

- 1.「ログファイル名」を指定した場合 ・取込ログファイルのファイル名よりログン情報にセットします。
- 2.「FlwMtr」を指定した場合
	- ・FlwMtr 関数でセットされた内容よりログイン情報にセットします。

ログ対象アプリケーションのプログラム修正が必要です。 下記の命令をログイン直後に追加して下さい。

FlwMtr('ログイン情報='&セット内容,'False'log) ※セット内容にログイン名などをセットして下さい

3.「ログイン情報(SQLServer専用)」を指定した場合 ・設定した対象プログラム、タスク、テーブル、ログイン用項目より取得した内容を ログイン情報にセットします。

プログラム :ログイン機能の対象プログラムを指定して下さい。 タスク :ログイン機能の対象タスクを指定して下さい。 テーブル :ログイン機能の対象テーブルを指定して下さい。 ログイン用項目 :ログイン機能の対象項目を指定して下さい。

4. 「監視名」を指定した場合

・「ログデータ監視設定」画面に設定した監視名をログイン情報にセットします。

### <span id="page-25-0"></span>1.5.2 アラート条件設定

指定した条件のログ情報が解析された時にアラートでお知らせする機能です。 「テーブル」、「プログラム」、「SQLキーワード」、「設定」の条件が指定ができます。

### <span id="page-25-1"></span>1. 5. 2. 1 テーブルアラート設定

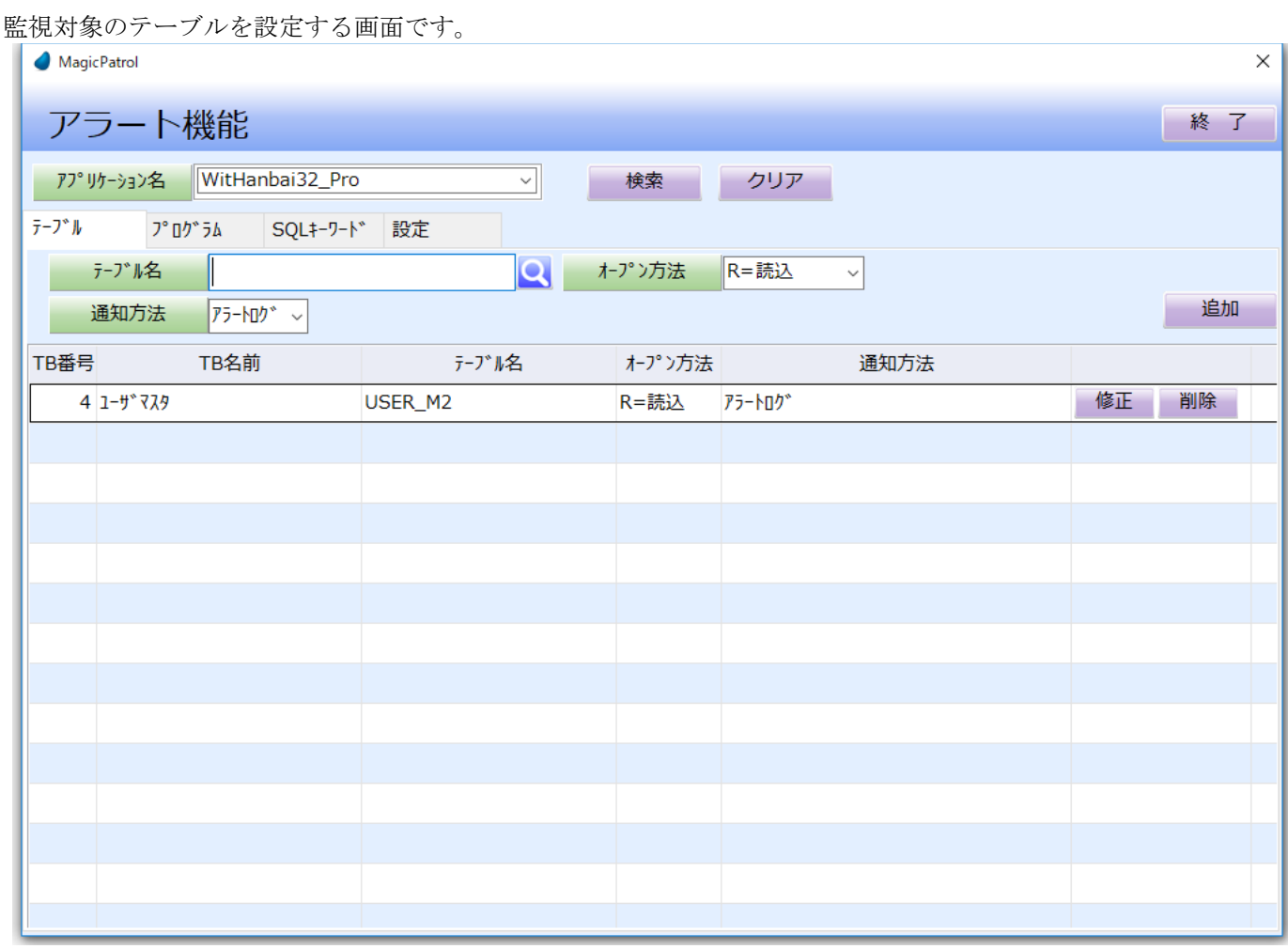

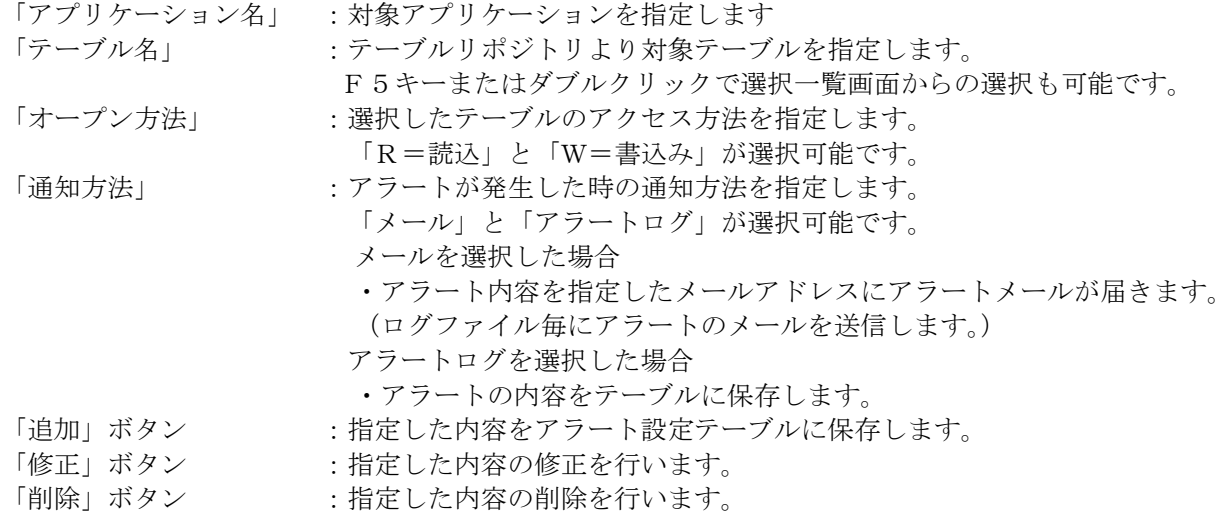

### <span id="page-26-0"></span>1.5.2.2 プログラムアラート設定

監視対象のプログラムとタスクを設定する画面です。

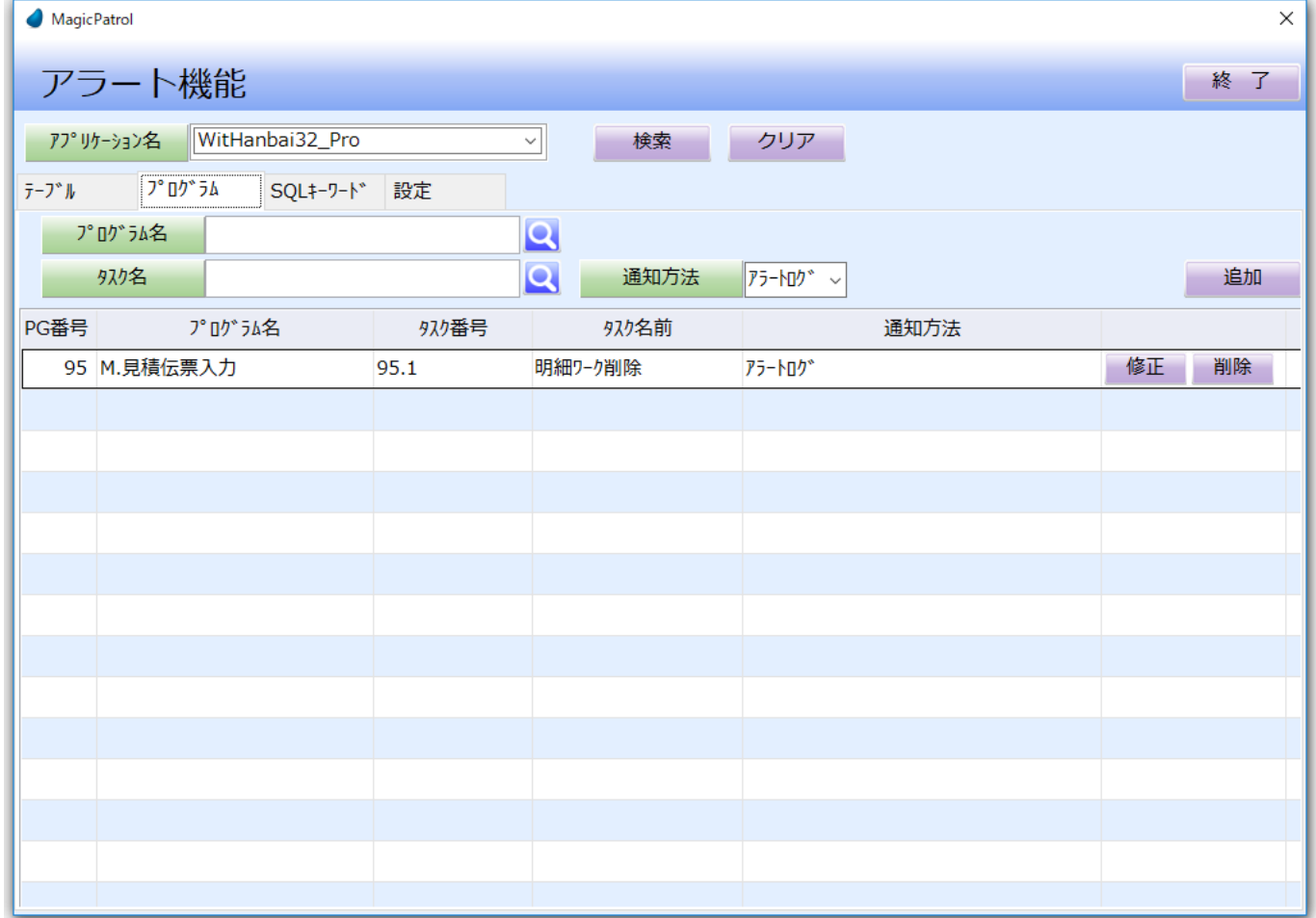

### 画面オプションのご説明:

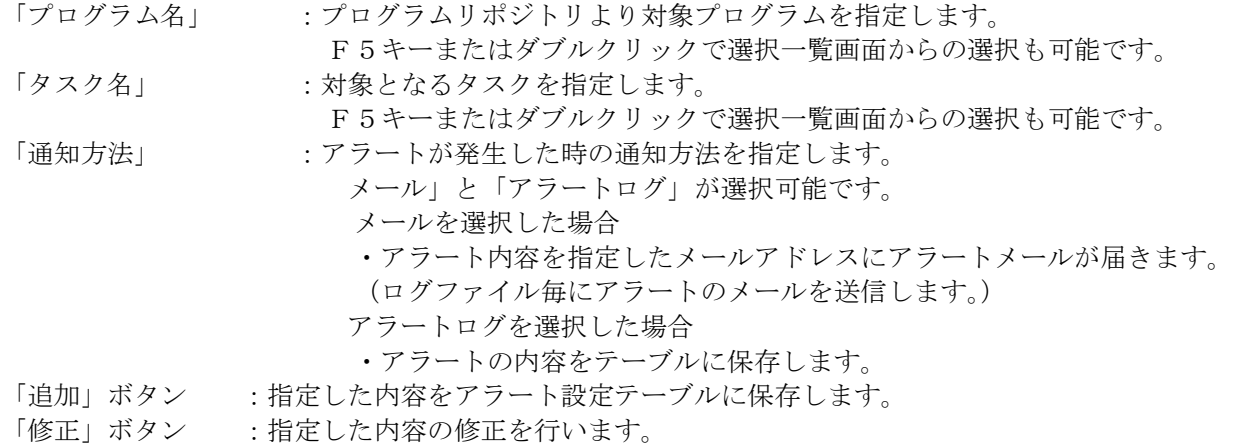

「削除」ボタン :指定した内容の削除を行います。

### <span id="page-27-0"></span>1.5.2.3 SQLキーワードアラート設定

SQLキーワードを設定する画面です。

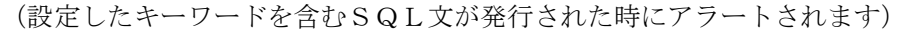

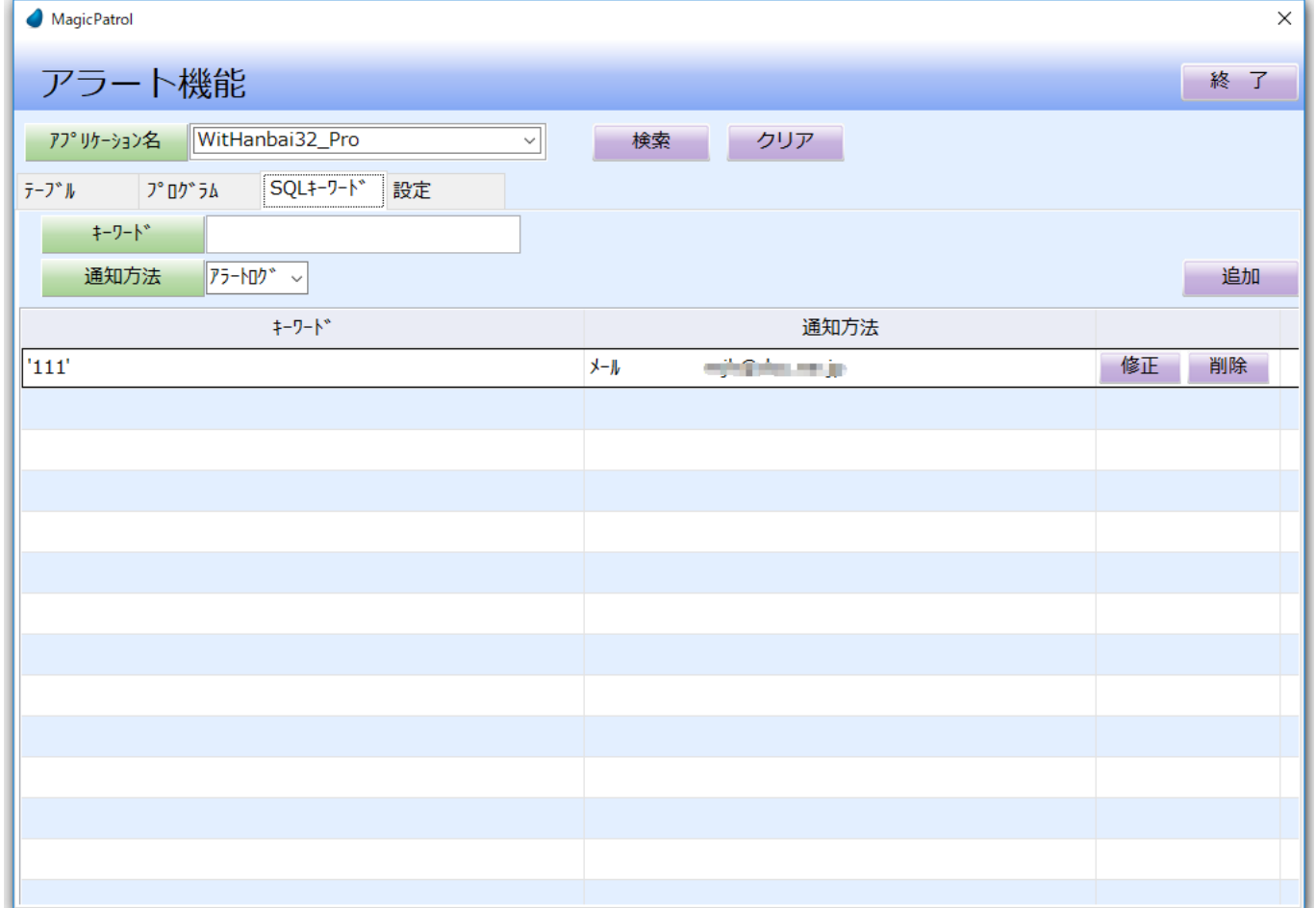

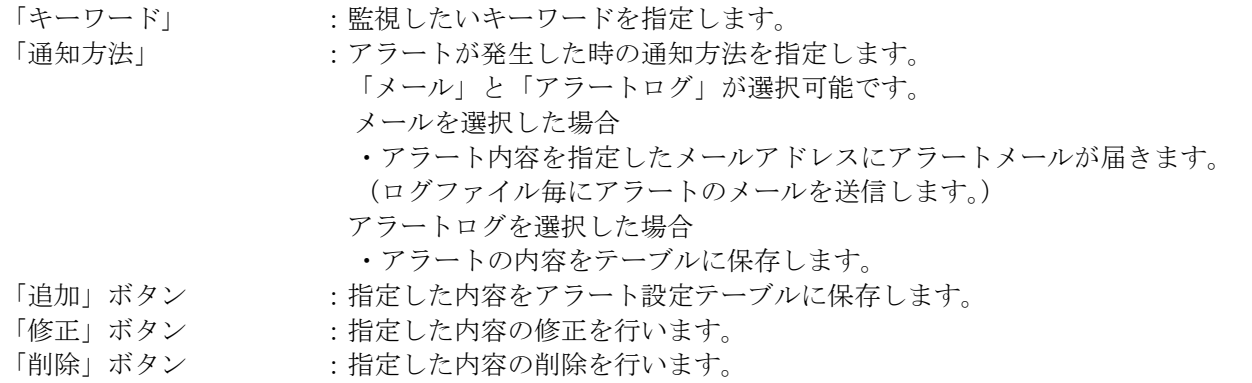

### <span id="page-28-0"></span>1.5.2.4 設定

「テーブル」、「プログラム」、「SQLキーワード」の各監視設定でアラート通知方法をメールにした場合、 メールでアラートが届きます。そのメールの添付ファイルの圧縮パスワードの設定画面です。

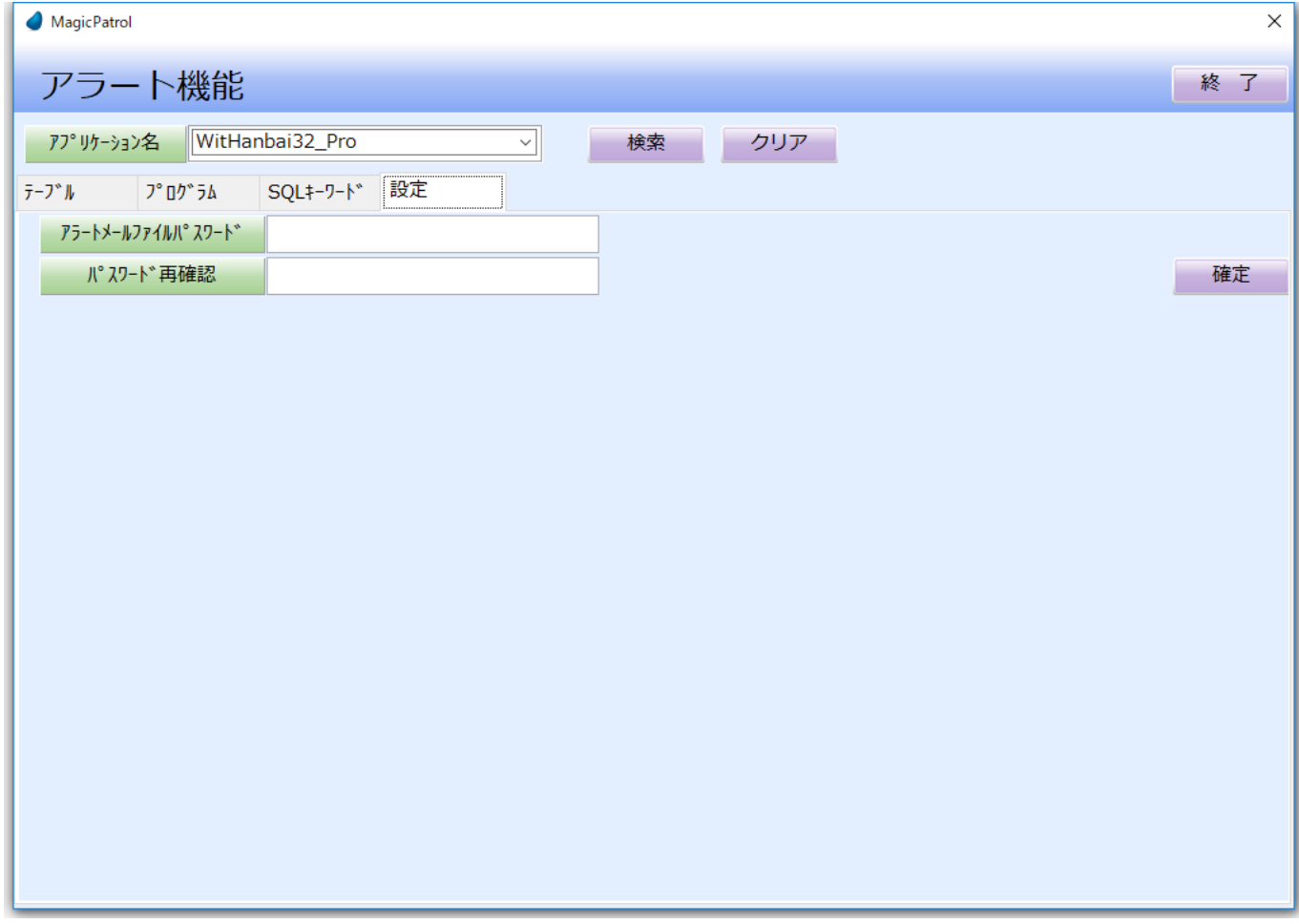

### 画面オプションのご説明:

アラートメールファイルパスワード:アラートメールを送信する時の添付ファイル用の圧縮パスワードです

- (空白可) パスワード再確認 :アラートメールファイルパスワードの再確認指定用。
- 「確定」ボタン : 設定内容を保存します。

### <span id="page-29-0"></span>1.5.3 ログデータ監視設定

ログファイルの自動監視と解析を設定する画面です。

MagicPatrol は、この画面で指定したログファイル (\*.DAT) の対象パスを自動的監視します。 (タスクスケジューラーでログファイルの自動監視を実施しています。)

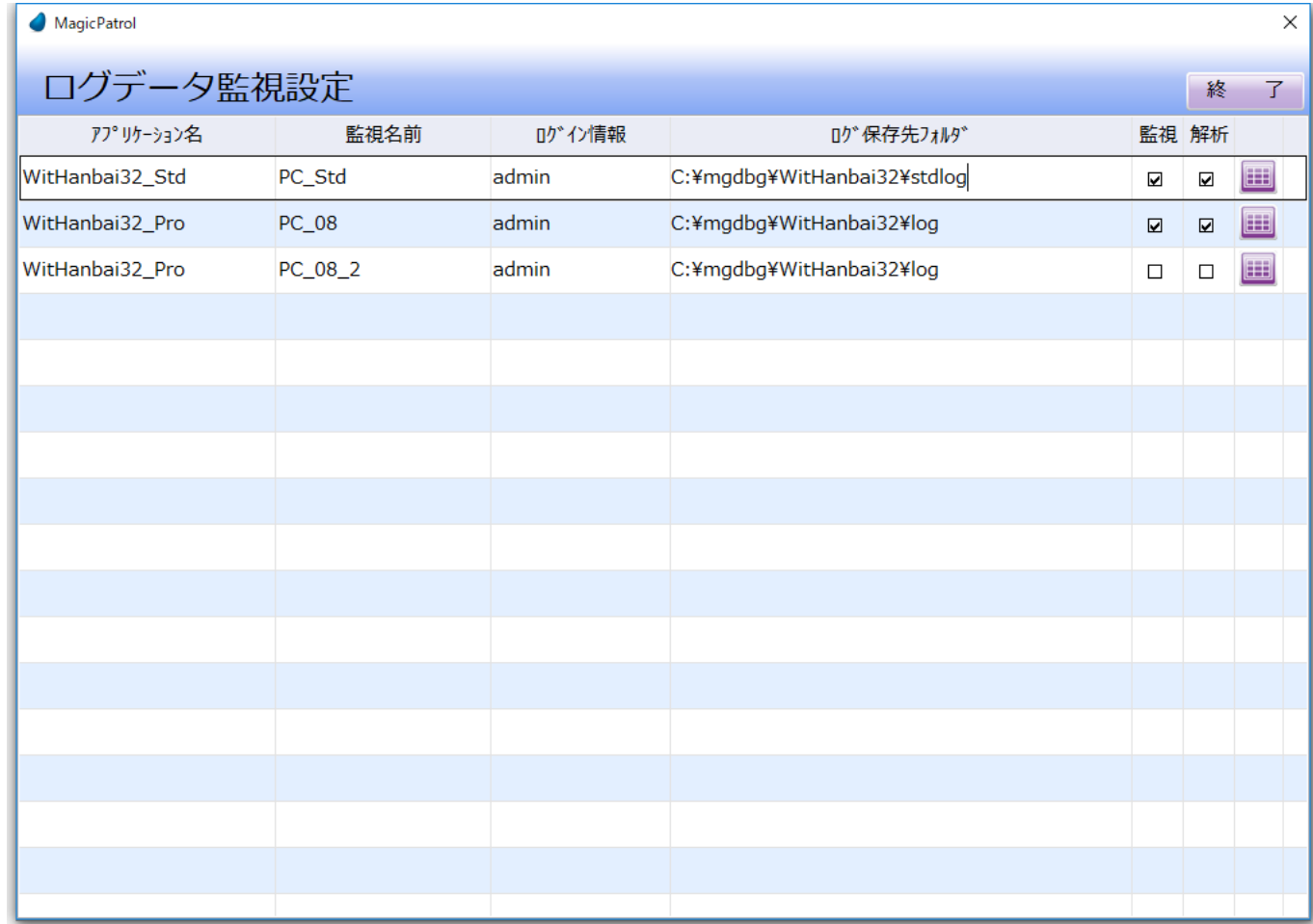

#### 画面オプションのご説明:

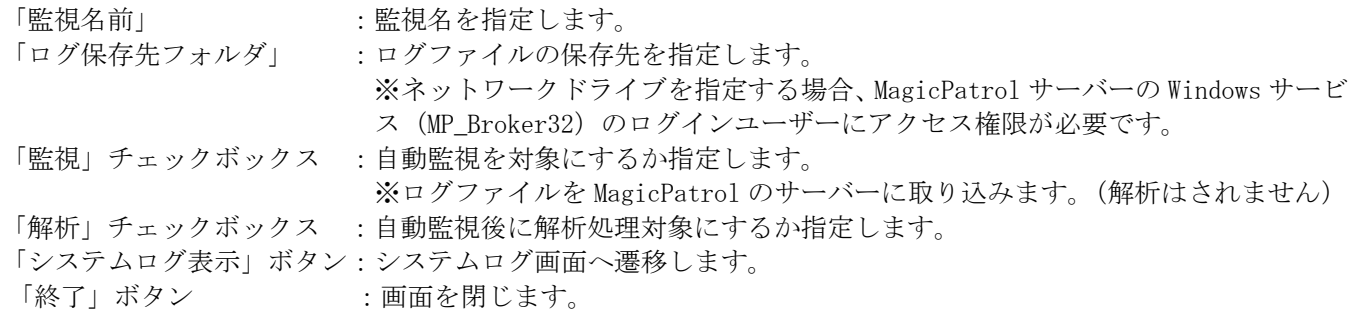

※通常は監視、解析の両方をチェックして運用する事をお勧めします。 ※クライアント数が多い場合などは、自動監視だけをチェックし必要に応じて解析を実施するなど細かな運用設 定も可能です。

### <span id="page-30-0"></span>1.5.4 タスクスケジューラー設定

バックグランドモードで自動監視処理を稼働させる為に、「ログ監視」、「ログ分析」、「ログ削除」をタスクスケジ ューラーに登録する画面です。

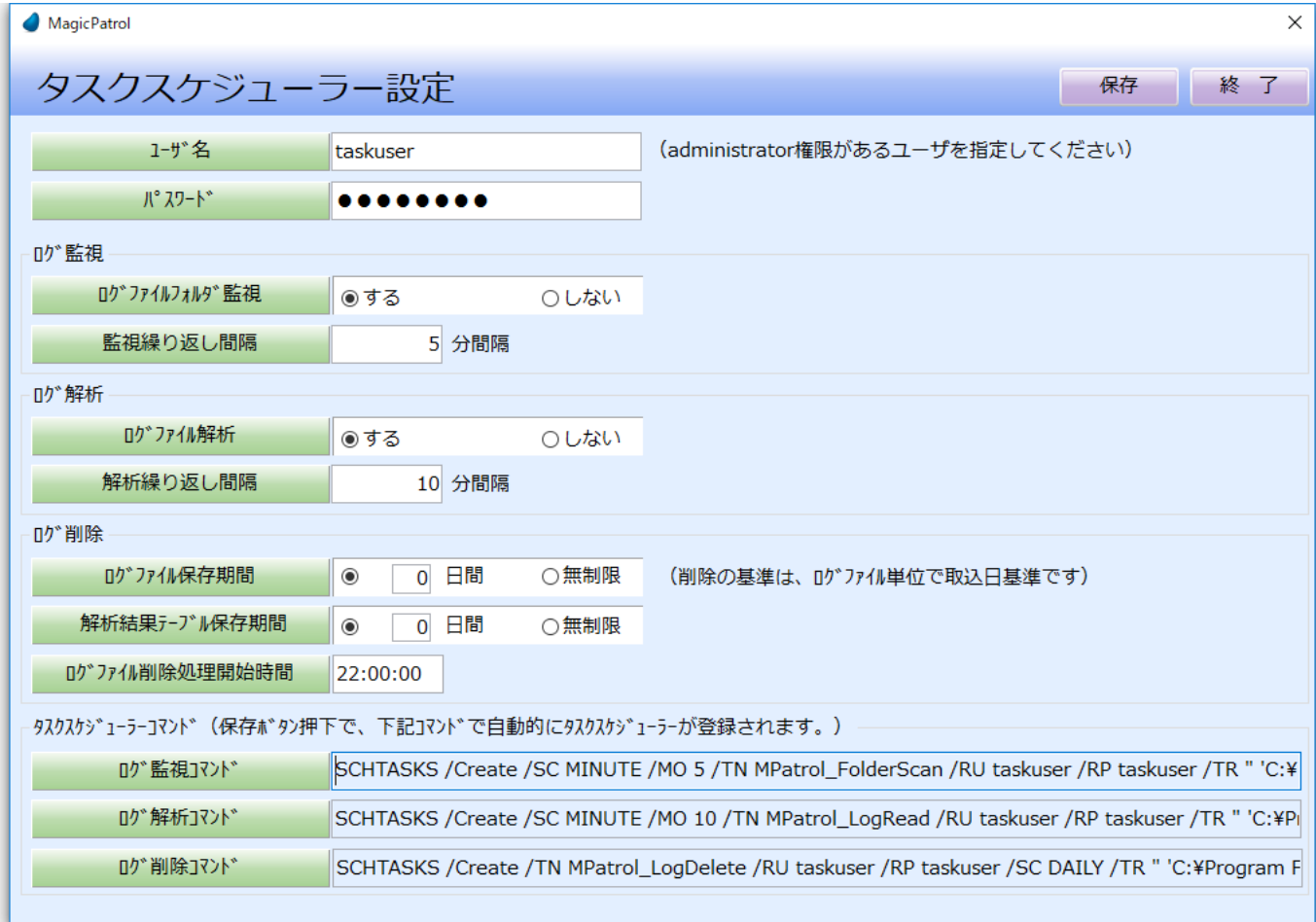

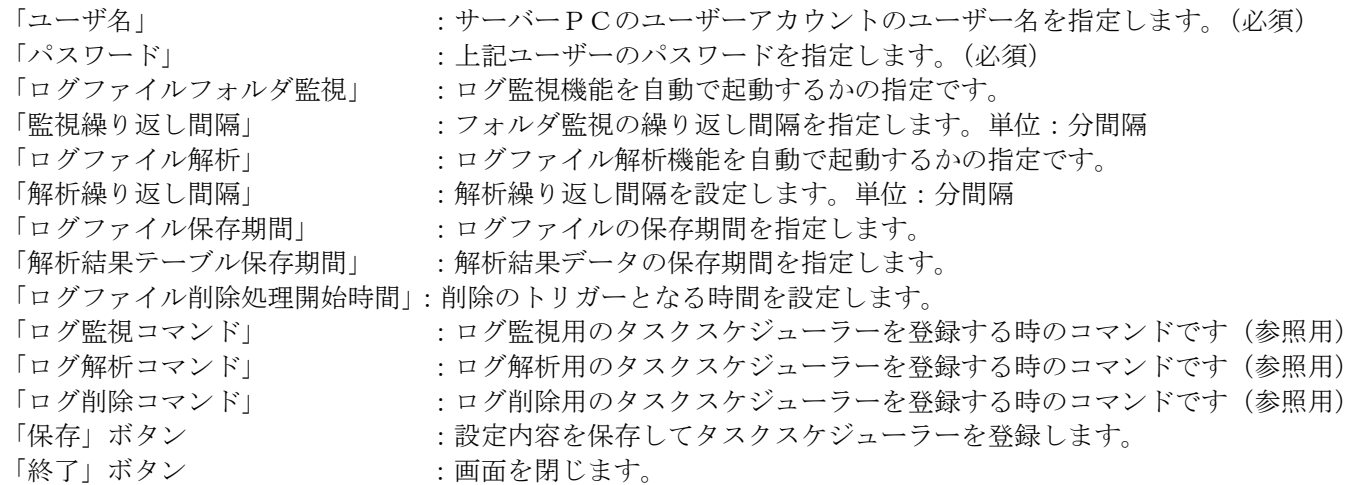

タスクスケジューラーの確認方法

コントロールパネル>システムとセキュリティ>管理ツール>タスクスケジューラ

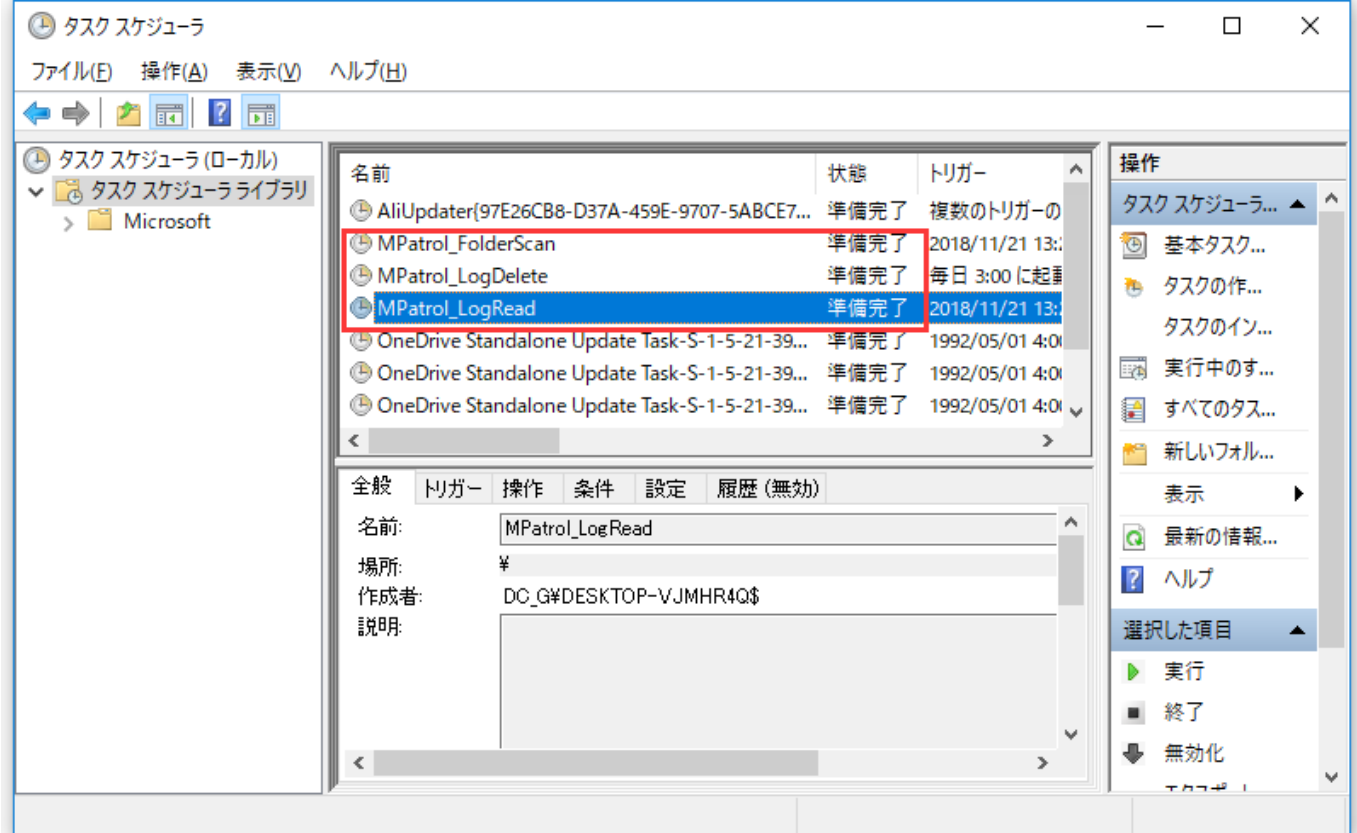

### <span id="page-32-0"></span>1.5.5 プログラムエイリアス

アプリケーションの操作履歴を表示するとき、プログラム名に任意の別名を表示する為の設定画面です。 実プログラム名に対するエイリアス名(任意の別名)を指定して下さい。

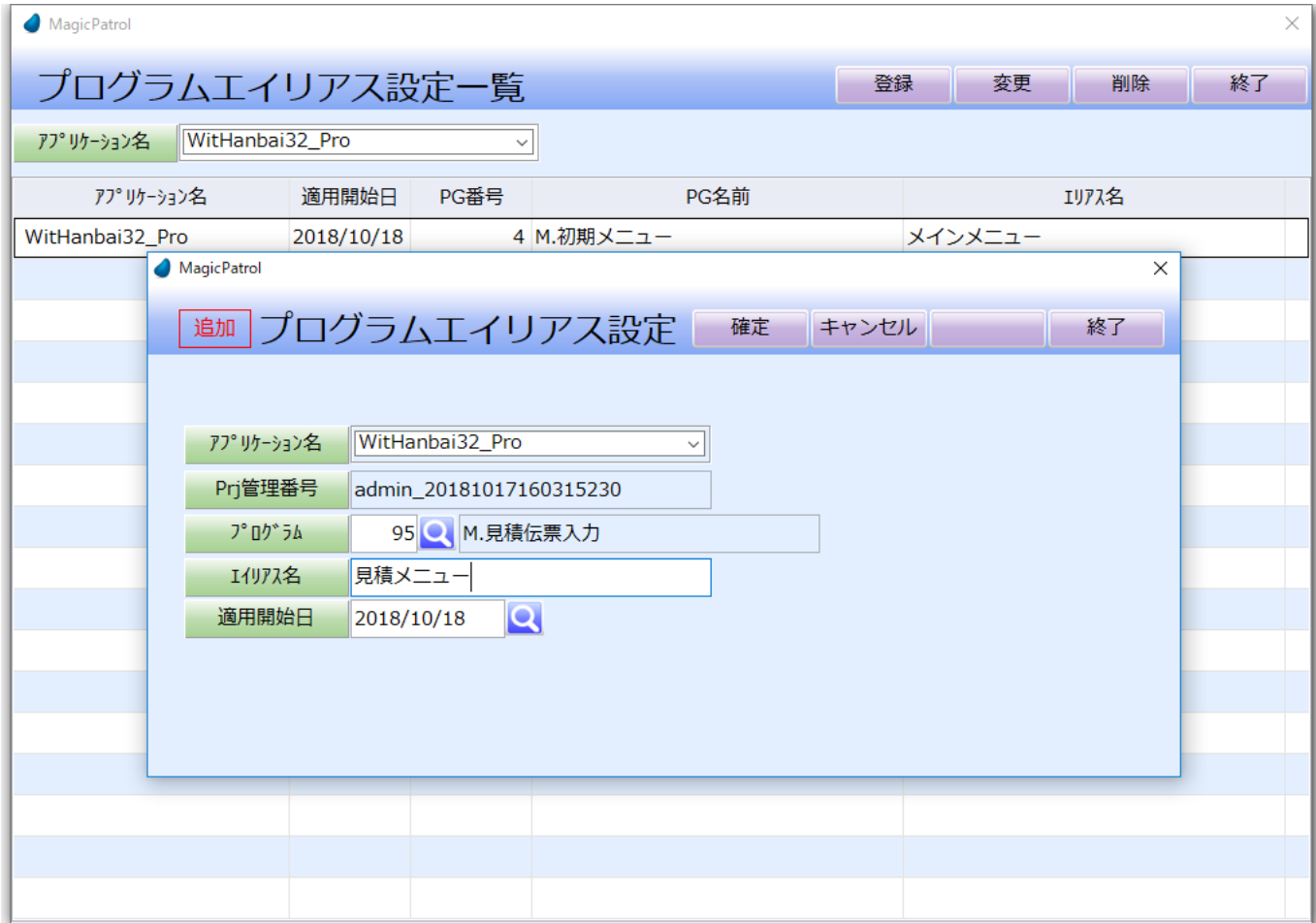

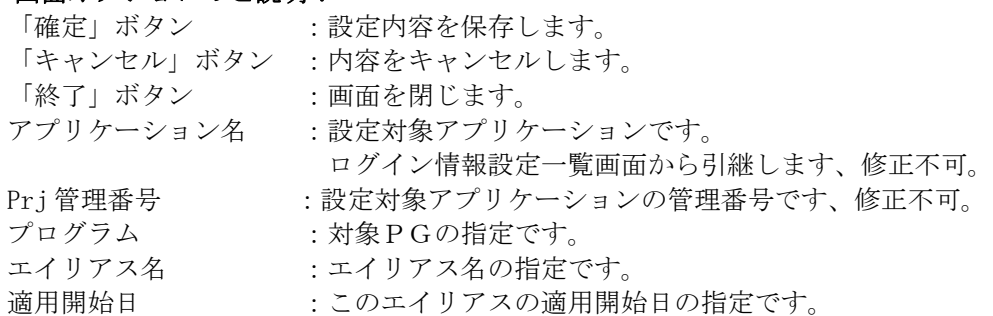

### <span id="page-33-0"></span>1.5.6 ログデータ監視手動実行

「ログデータ監視設定」で設定した内容より手動でログファイルの監視を実行する機能です。 ※タスクスケジューラー設定をしている場合、通常この機能は使用しません。

### <span id="page-33-1"></span>1.5.7 ログデータ削除手動実行

「タスクスケジューラー設定」のログ削除で設定した内容より、手動でログファイルの削除を実行する機能です。 ※タスクスケジューラー設定をしている場合、通常この機能は使用しません。

### <span id="page-33-2"></span>1.5.8 ログインマスタメンテ

MagicPatrol へログインユーザーを設定する画面です。

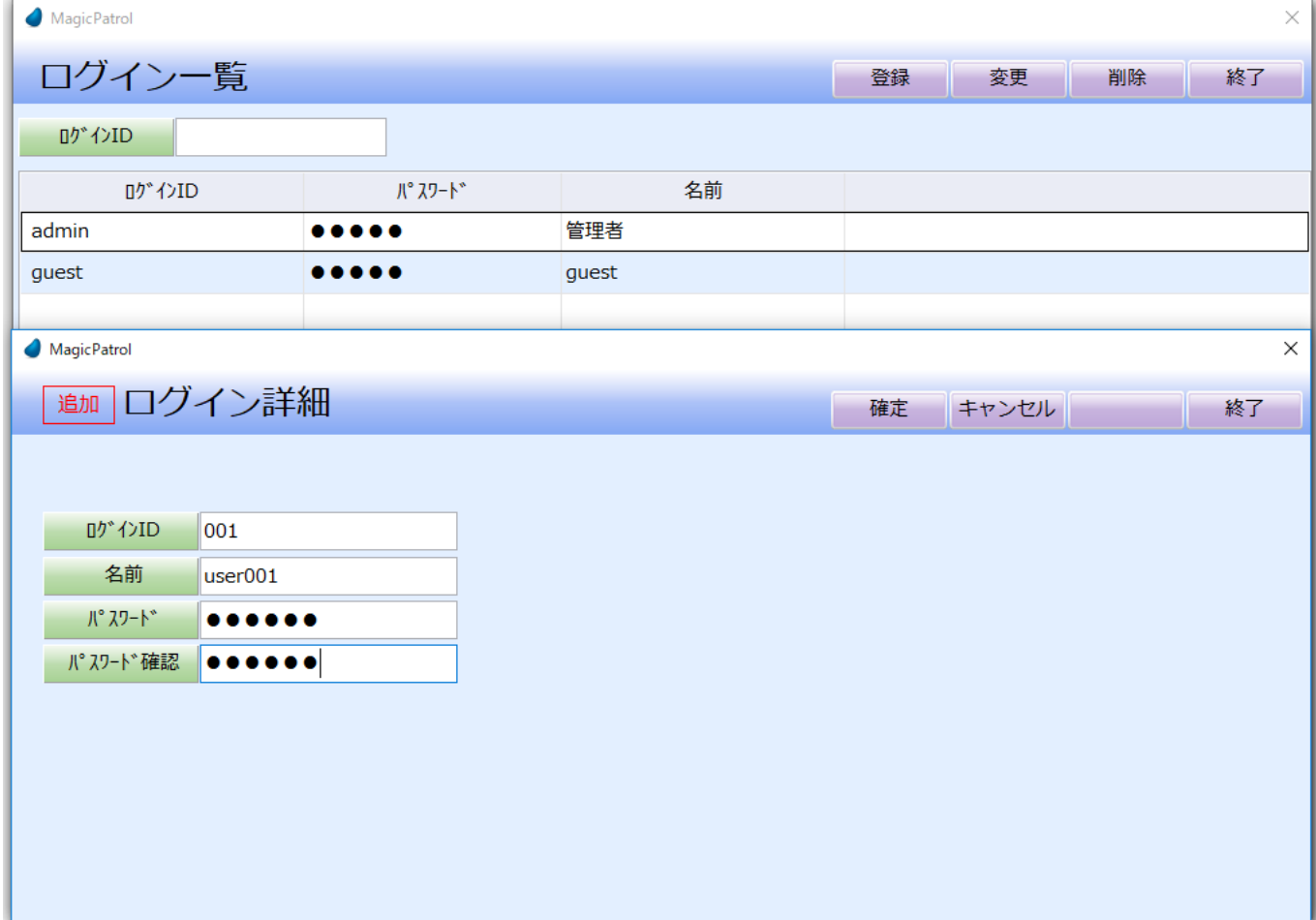

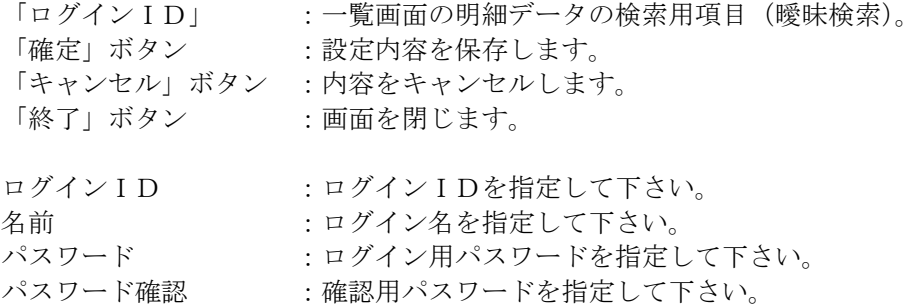

### <span id="page-34-0"></span>1. 5. 9 アプリケーション再登録 (Std 版のみサポート)

対象アプリケーションの再登録機能です。

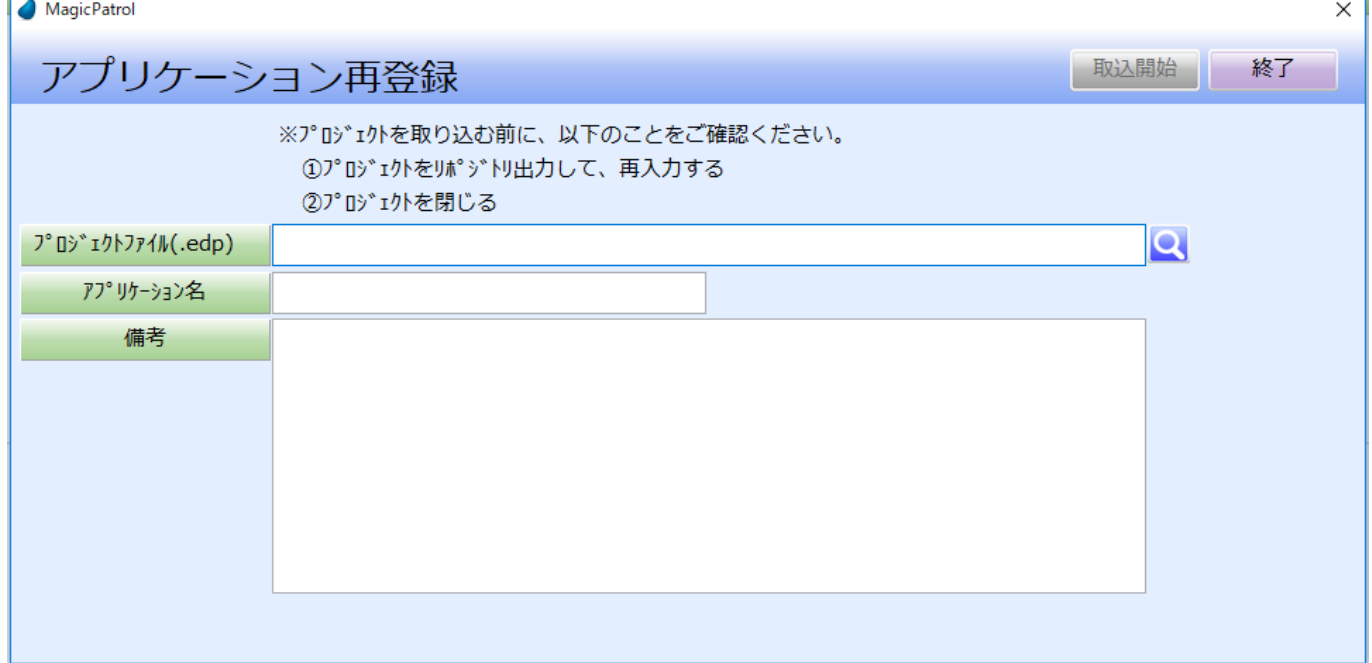

アプリケーション登録の前に以下の注意事項をご確認ください。 注意事項:

① プロジェクトをリポジトリ出力して再入力してください。(Source の整合性を確保するため)

② プロジェクトを閉じてください。(プロジェクトを開いたままでは取り込めない可能性があります)

#### 画面オプションのご説明:

プロジェクトファイル(.edp) :対象プロジェクトの edp ファイルです。 アプリケーション名 :対象プロジェクトの名前です。デフォルト値は edp の名前と同じです。 任意による変更が可能です。 備考 :プロジェクトについてメモなどをここで設定できます。 「取込開始」ボタン :edp 取込処理を開始します。 「終了」ボタン :画面を閉じます。

### <span id="page-35-0"></span>1.5.10 多重起動制御設定

MagicPatrol でフォルダー監視とログファイル自動分析機能の稼働状況の確認機能です。

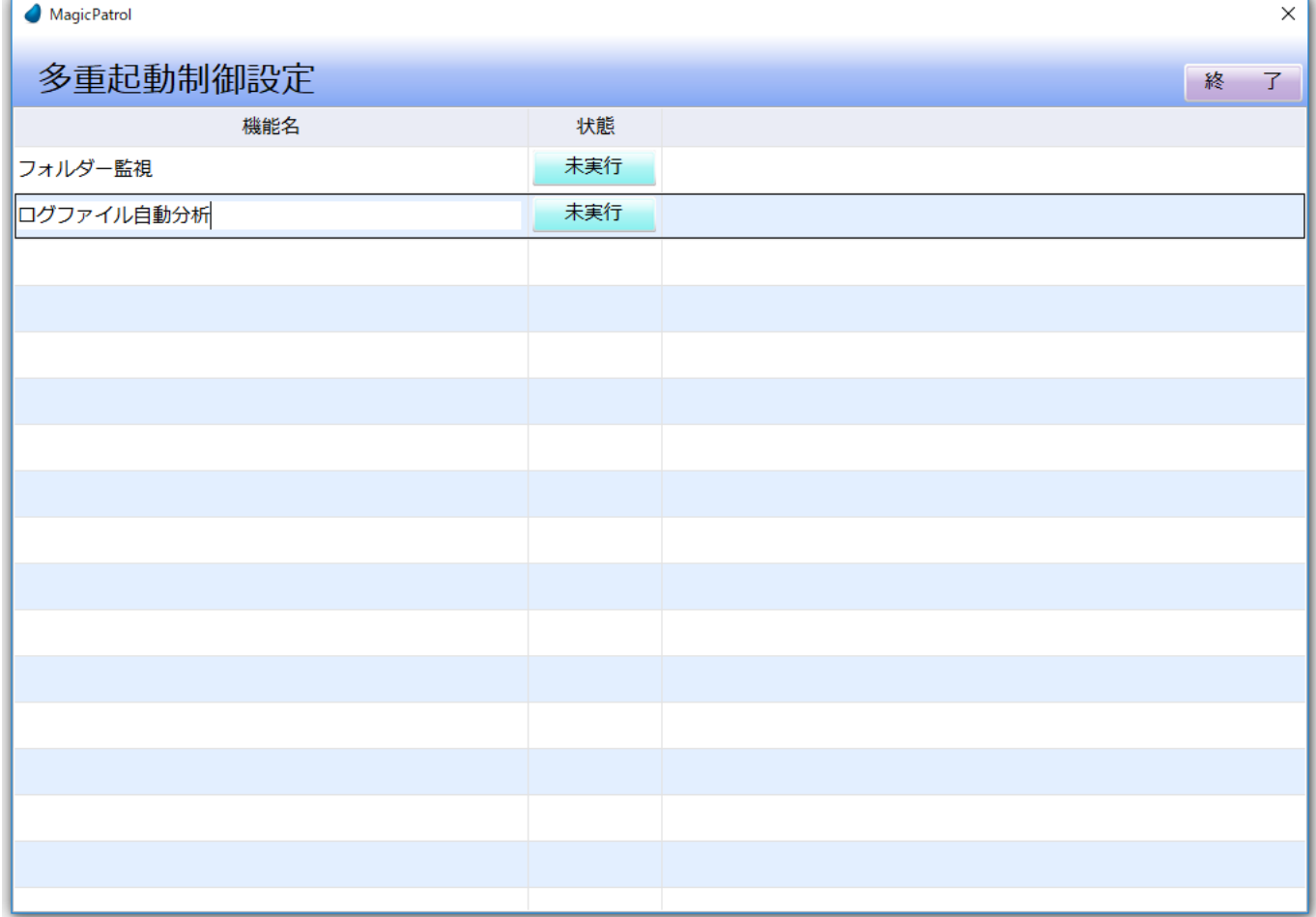

#### 画面オプションのご説明:

状態欄のボタンは現在の状態を表示してます。

・ボタンを押すと状態が変更されます。

(「未実行」ボタンを押すと「実行中」状態になります。「実行中」ボタンを押すと「未実行」状態になります。)

※MagicPatrol は、この状態により監視の制御をしています。 ※サーバーが強制終了などで解析が正常に終わらなかった場合などで自動解析がされなくなります。 その場合、手作業にて状態を「未実行」に変更する必要があります。

## <span id="page-36-0"></span>1.6 アラート履歴

アラートの履歴情報を表示する機能です。

<span id="page-36-1"></span>アラートの履歴には「テーブル」、「プログラム」、「キーワード」と「メール送信」があります。

### 1.6.1 テーブルアラート履歴

アラート設定で指定した対象テーブルのアラート履歴を表示します。 上段:アラート条件に設定内容を表示します。 下段:アラート発生場所が表示されます。

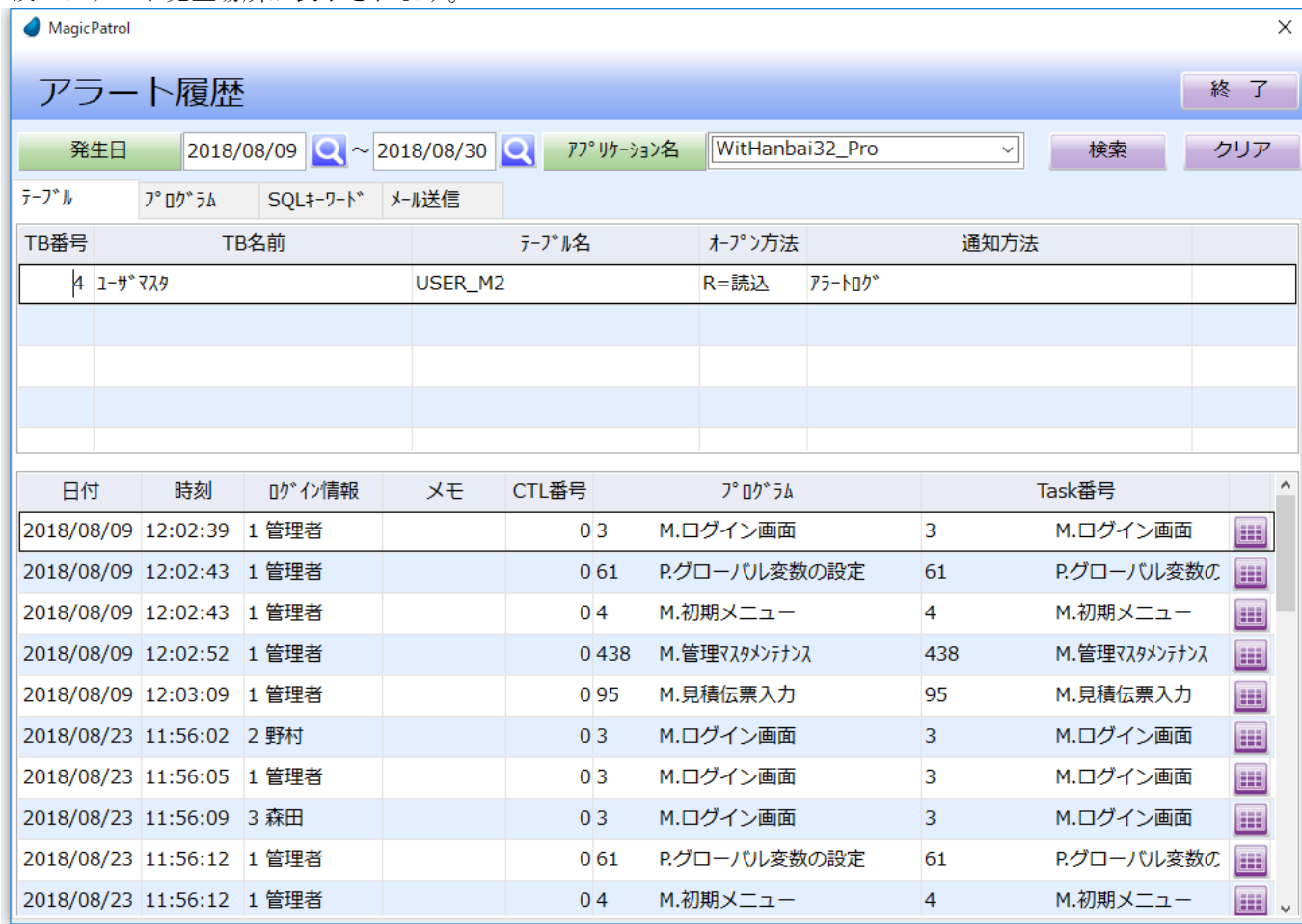

#### 画面オプションのご説明:

「検索」ボタン : 該当条件より明細データを抽出して表示します。 「クリア」ボタン :入力された検索条件をクリアします。 「終了」ボタン :画面を閉じます。 発生日 : ポーツの検索用項目。From~と To~の範囲指定が可能です。(片方指定可) アプリケーション名 :参照対象プロジェクトの名前です。 「テーブル一覧」イメージボタン:テーブル一覧を表示します。

<span id="page-37-0"></span>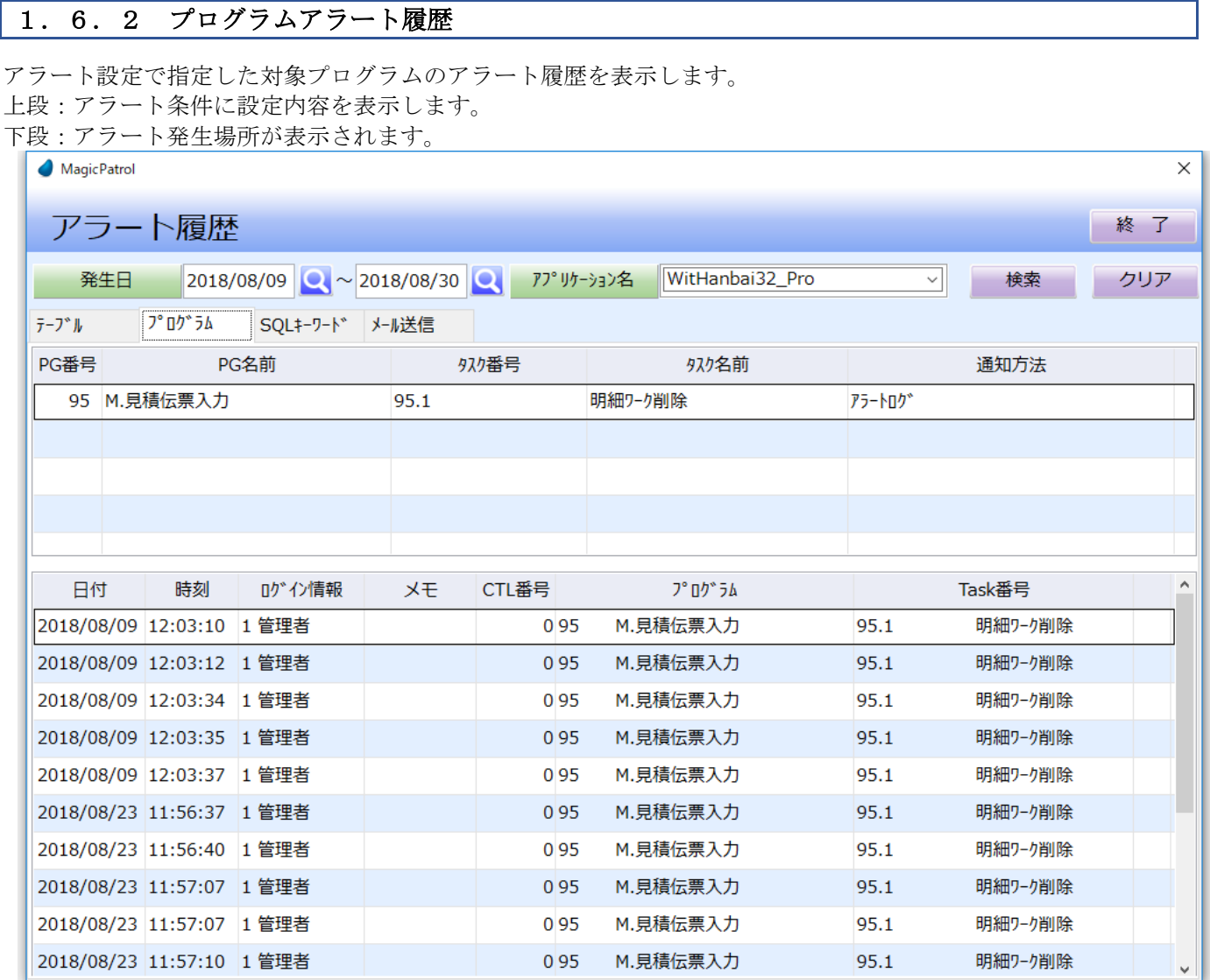

### 画面オプションのご説明:

発生日 まちには、明細データの検索用項目。From~と To~の範囲指定が可能です。(片方指定可) アプリケーション名 :参照対象プロジェクトの名前です。

### <span id="page-38-0"></span>1.6.3 SQLキーワードアラート履歴

アラート設定で指定した対象 SQL キーワードのアラート履歴を表示します。 上段:アラート条件に設定内容を表示します。 下段:アラート発生場所が表示されます。

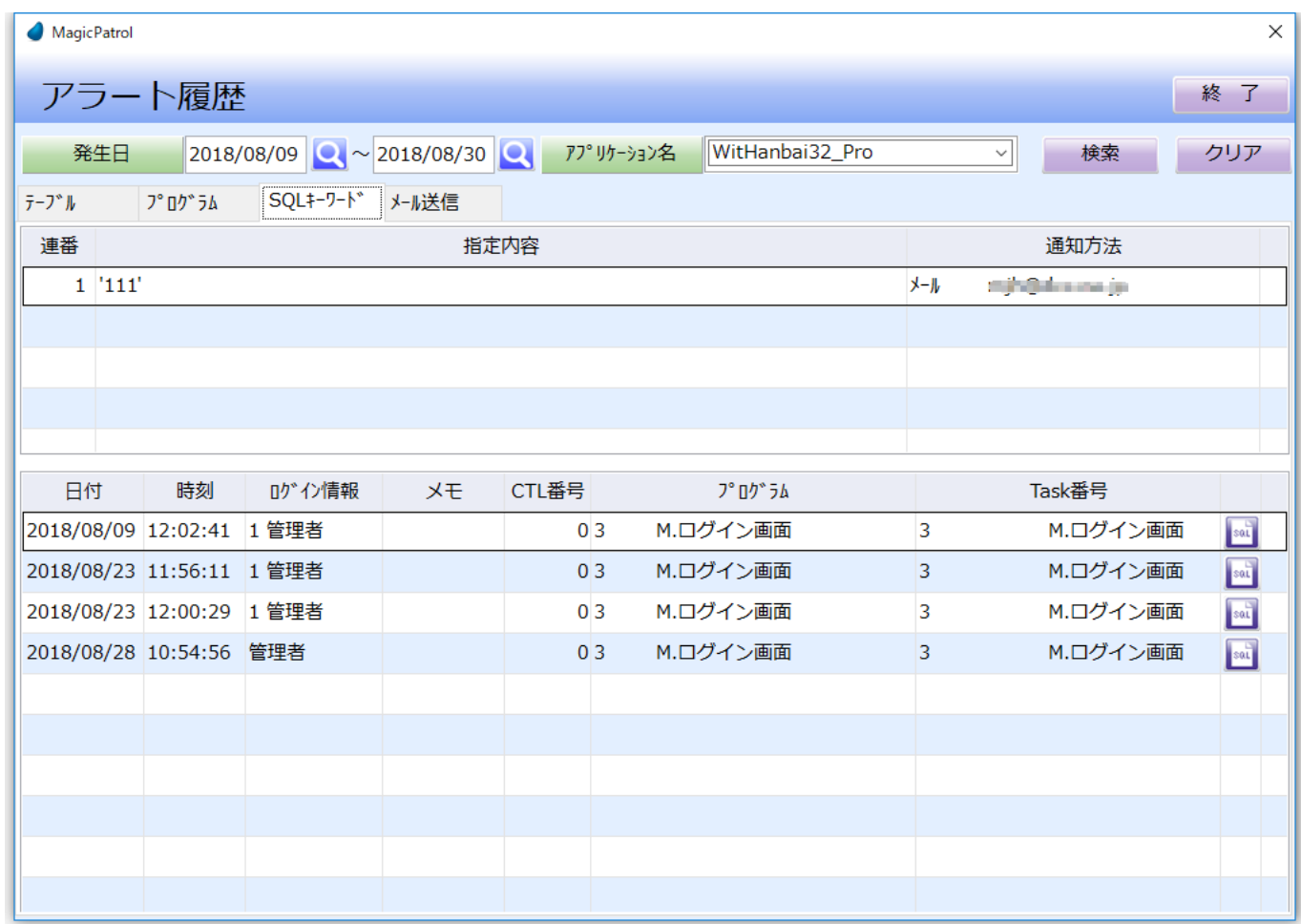

#### 画面オプションのご説明:

発生日 まちには、明細データの検索用項目。From~と To~の範囲指定が可能です。(片方指定可) アプリケーション名 :参照対象プロジェクトの名前です。 「SQL一覧」イメージボタン:SQL一覧を表示します。

### <span id="page-39-0"></span>1.6.4 メール送信履歴

アラート設定で通知方法をメールと指定した場合、送信失敗の履歴を表示します。

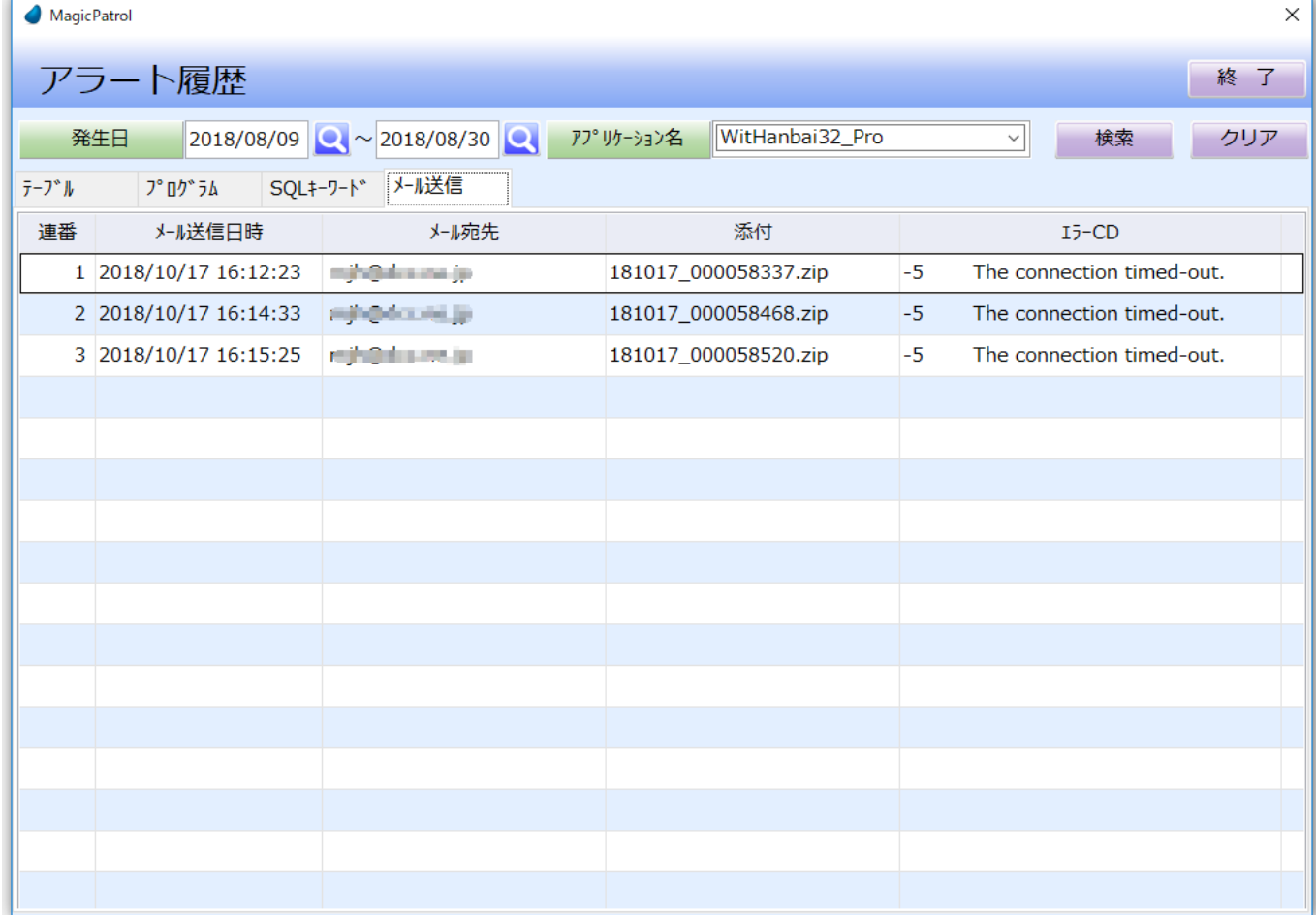

#### 画面オプションのご説明:

発生日 : 明細データの検索用項目。From~と To~の範囲指定が可能です。(片方指定可)

アプリケーション名 :参照対象プロジェクトの名前です。

## <span id="page-40-0"></span>1.7 操作履歴

選択したアプリケーションの操作ログ履歴を表示する機能です。

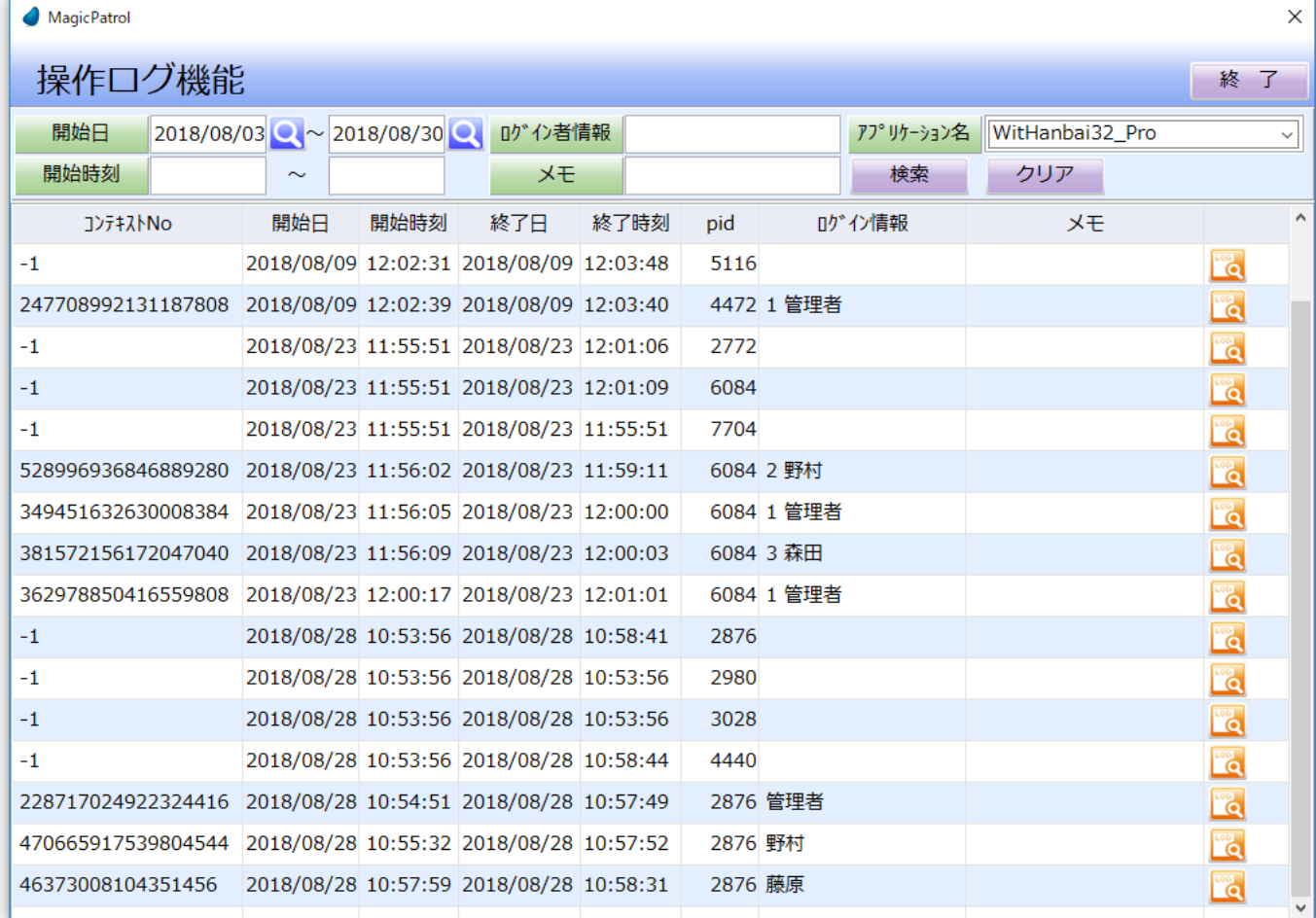

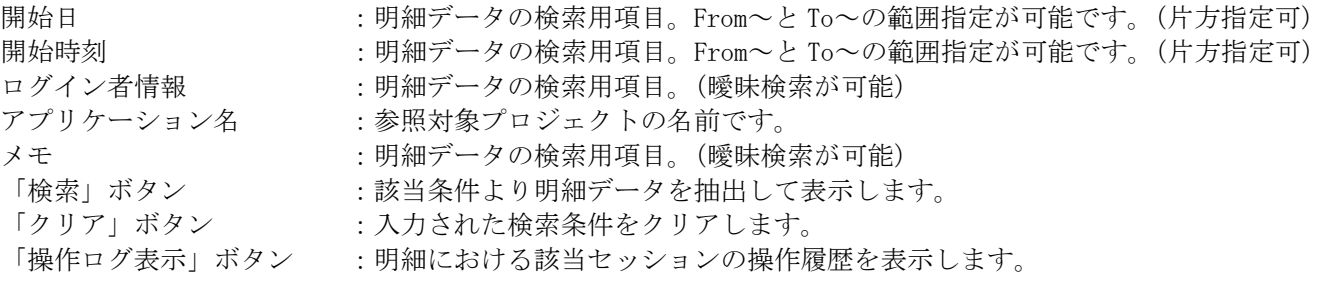

### <span id="page-41-0"></span>1.7.1 操作履歴

操作ログ管理画面、明細の「操作ログ表示」イメージボタンを押下すると操作履歴画面に遷移します。 この画面は該当セッション内で経由したタスクを一覧形式で表示します。

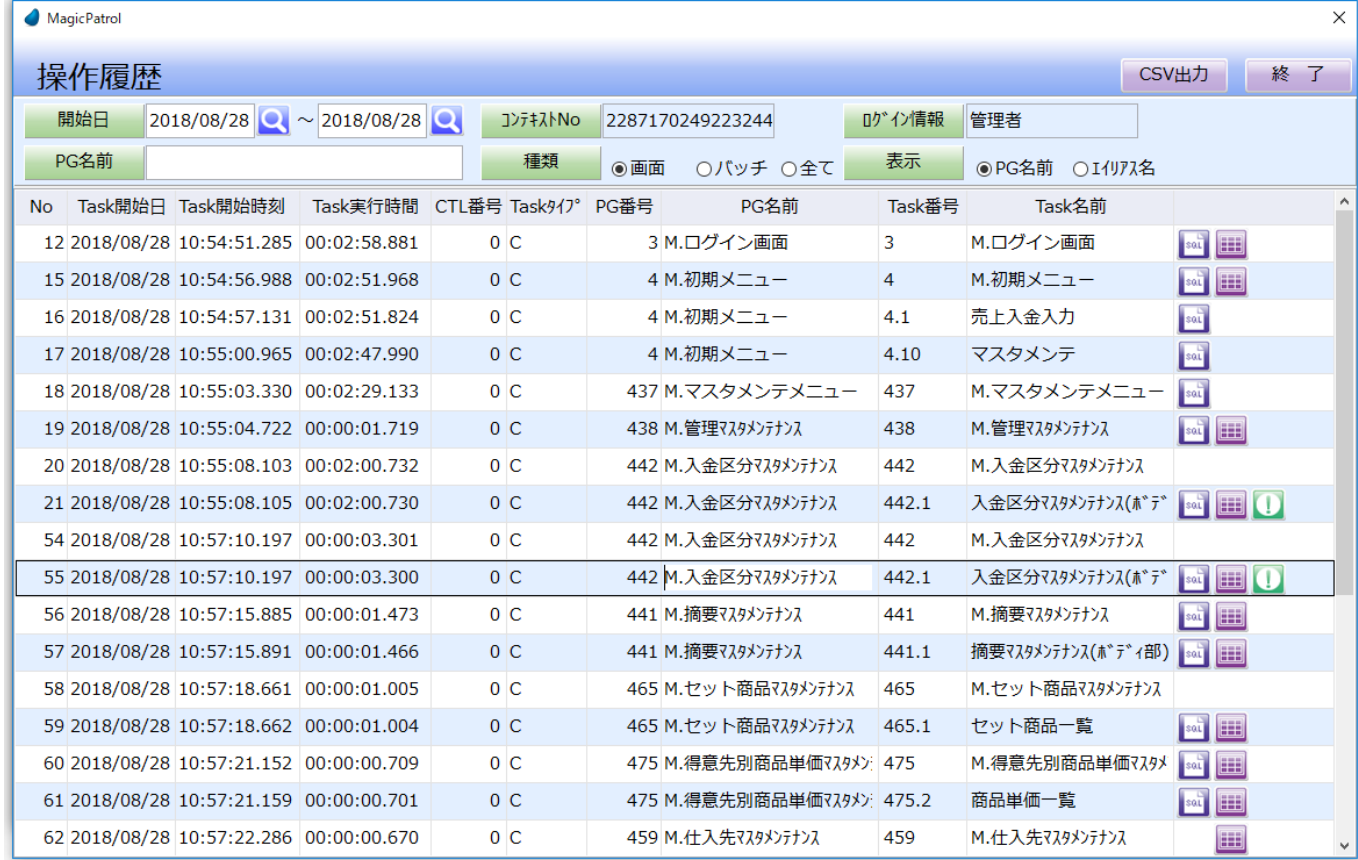

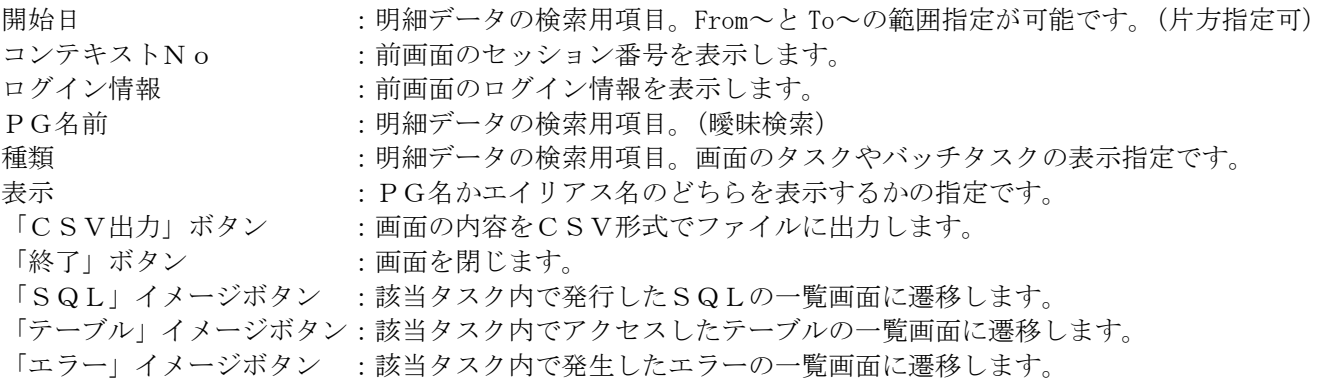

### <span id="page-42-0"></span>1.7.1.1 発行SQL一覧

タスク内で発行されたSQL文を一覧形式で表示します。

発行されたSQL文(全体)を確認したい場合はF6キーまたは、F5キー、またはダブルクリックを押下してく ださい。

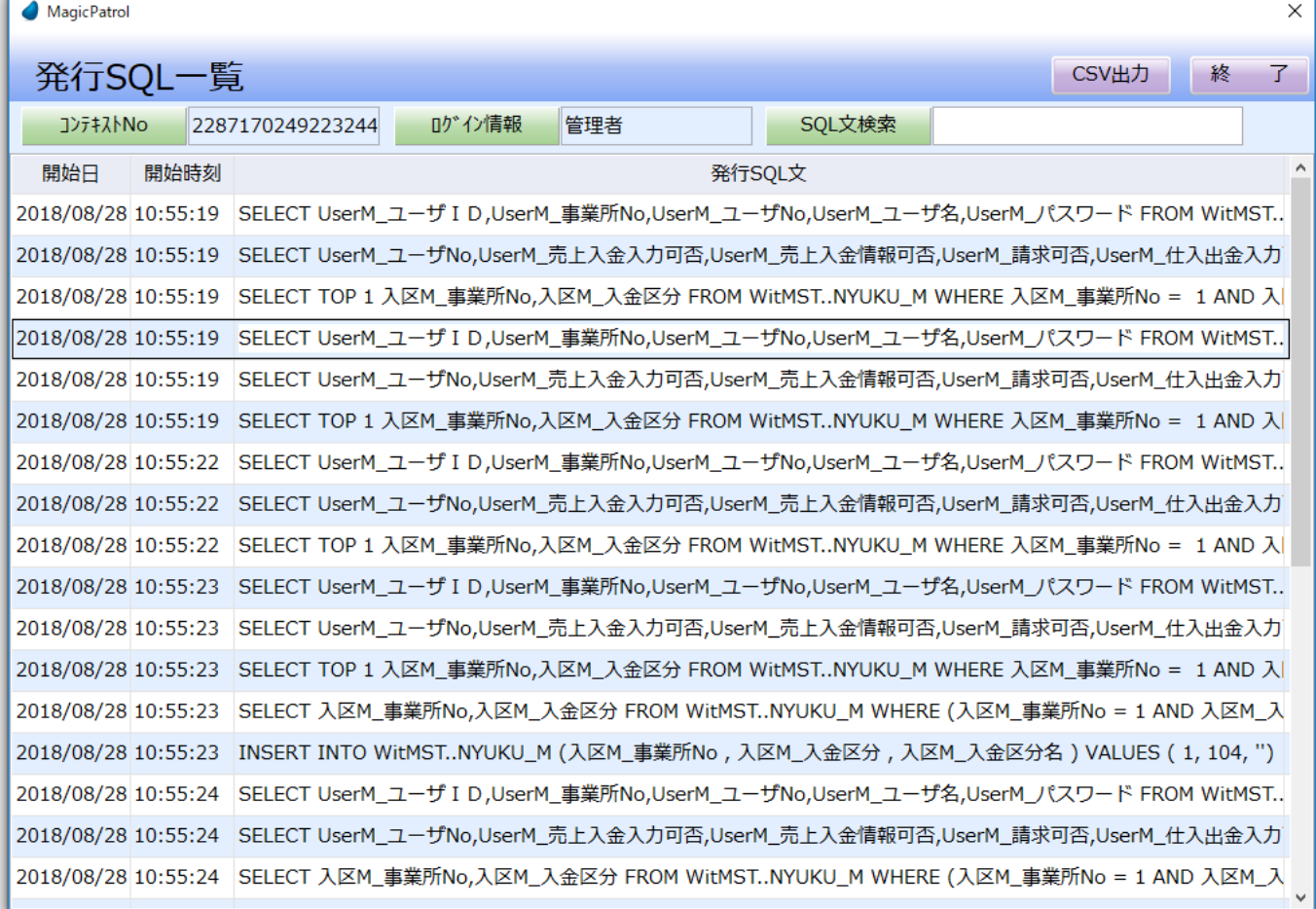

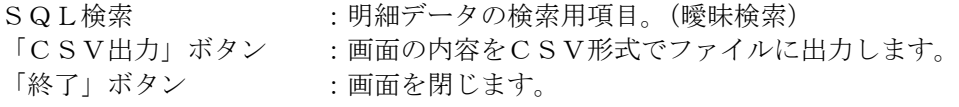

### <span id="page-43-0"></span>1.7.1.2 アクセステーブル一覧

タスク内でアクセスしたテーブルを一覧形式で表示します。

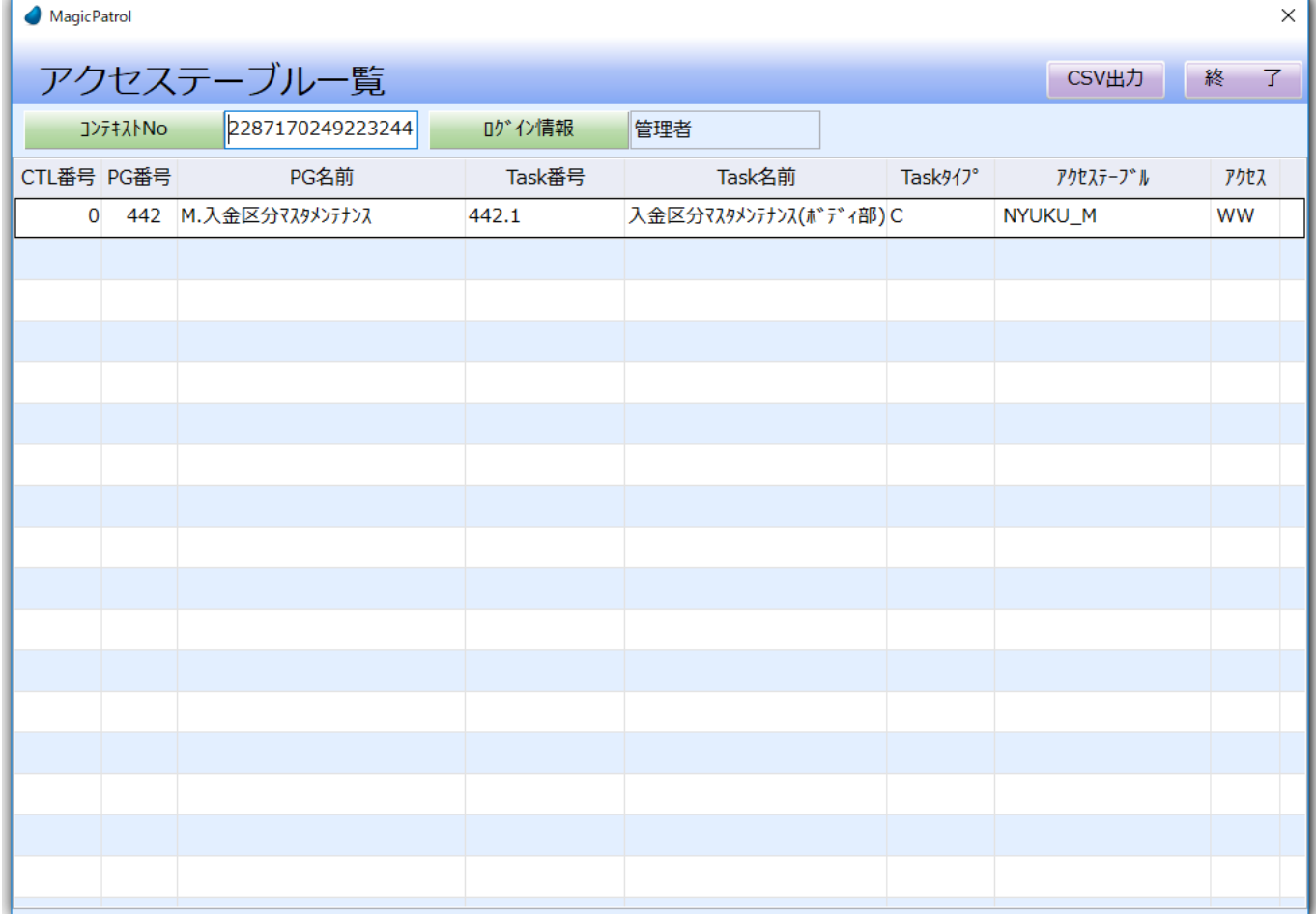

### 画面オプションのご説明:

「CSV出力」ボタン :画面の内容をCSV形式でファイルに出力します。 「終了」ボタン :画面を閉じます。

### <span id="page-44-0"></span>1. 7. 1. 3 エラー情報一覧

タスク内で発生したエラーを一覧形式で表示します。

エラー内容(全体)を確認したい場合はF6キーまたは、F5キー、またはダブルクリックを押下してください。 Magic Patrol  $\times$ 

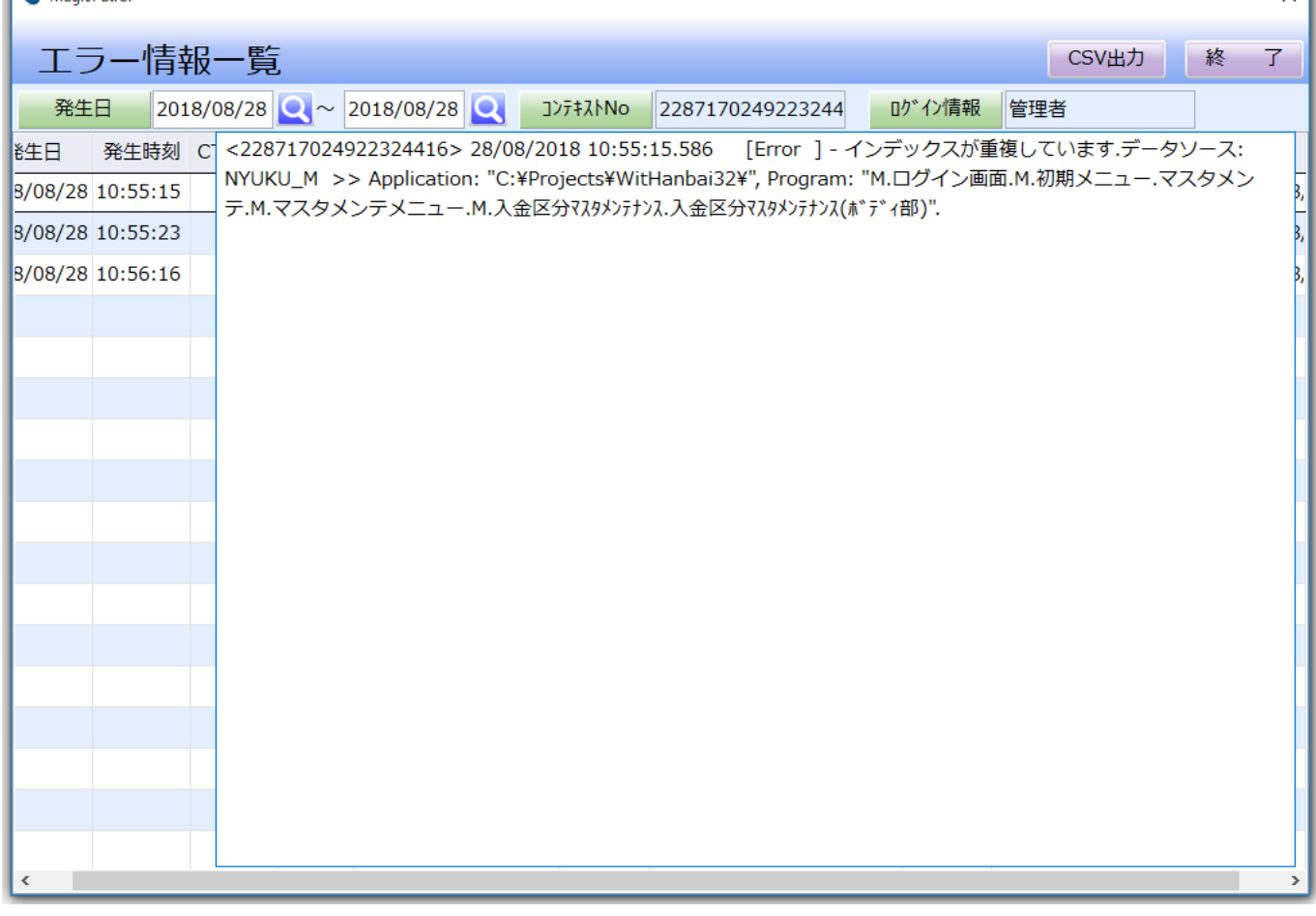

#### 画面オプションのご説明:

「終了」ボタン :画面を閉じます。

発生日 : 明細データの検索用項目。From~と To~の範囲指定が可能です。(片方指定可)

- 「CSV出力」ボタン :画面の内容をCSV形式でファイルに出力します。
	-

## <span id="page-45-0"></span>1.8 システムログ

MagicPatrol 自体の操作履歴を表示します

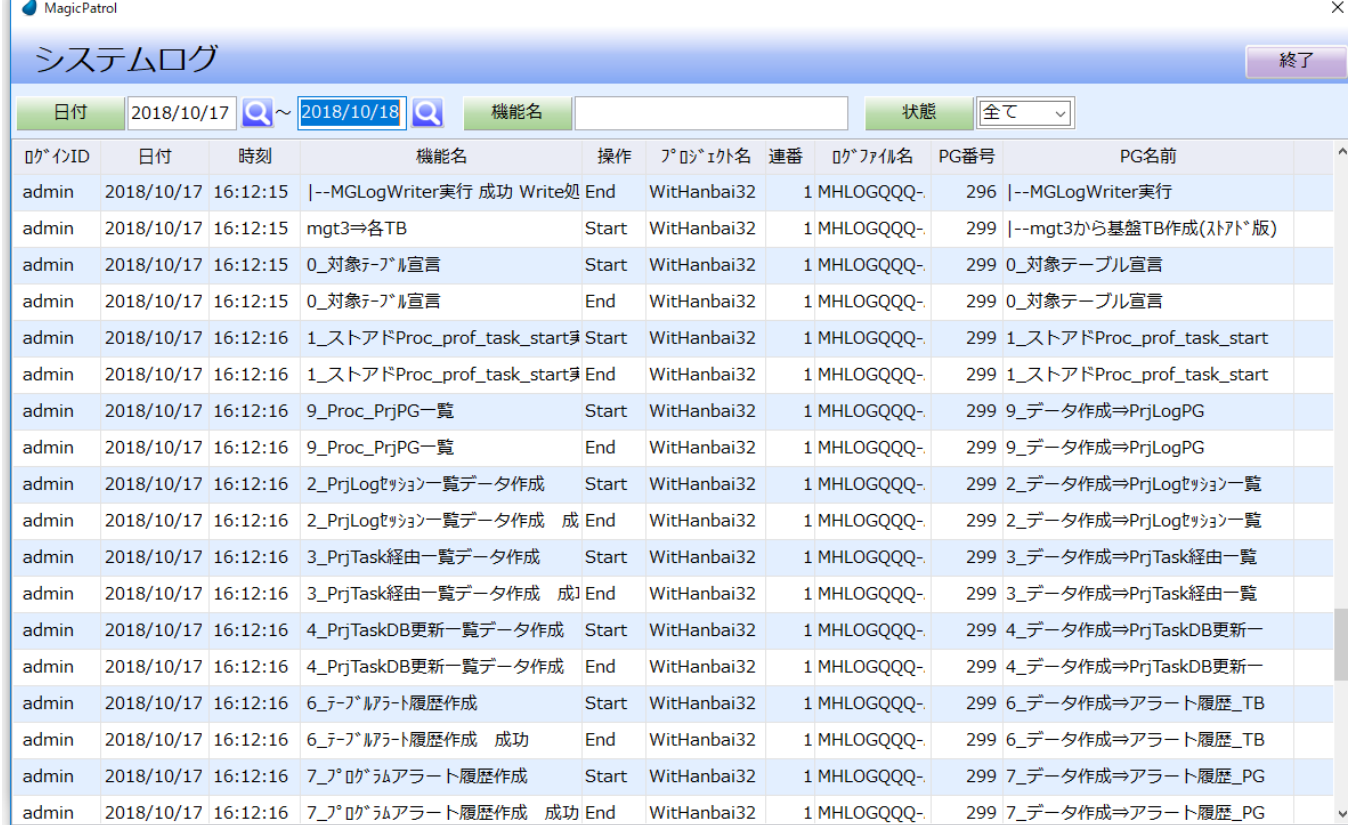

### 画面オプションのご説明:

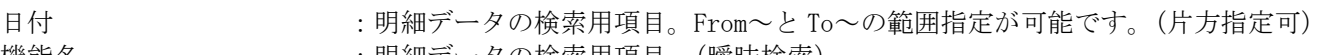

機能名 またのは : 明細データの検索用項目。(曖昧検索)

- 
- 状態 またはちゃっと おくちゃく 明細データの検索用項目。 「終了」ボタン :画面を閉じます。

### <span id="page-46-0"></span>1.9 ログ取込履歴

ログファイル取込履歴を一覧表示します。各ログファイル取込状態など確認できます。

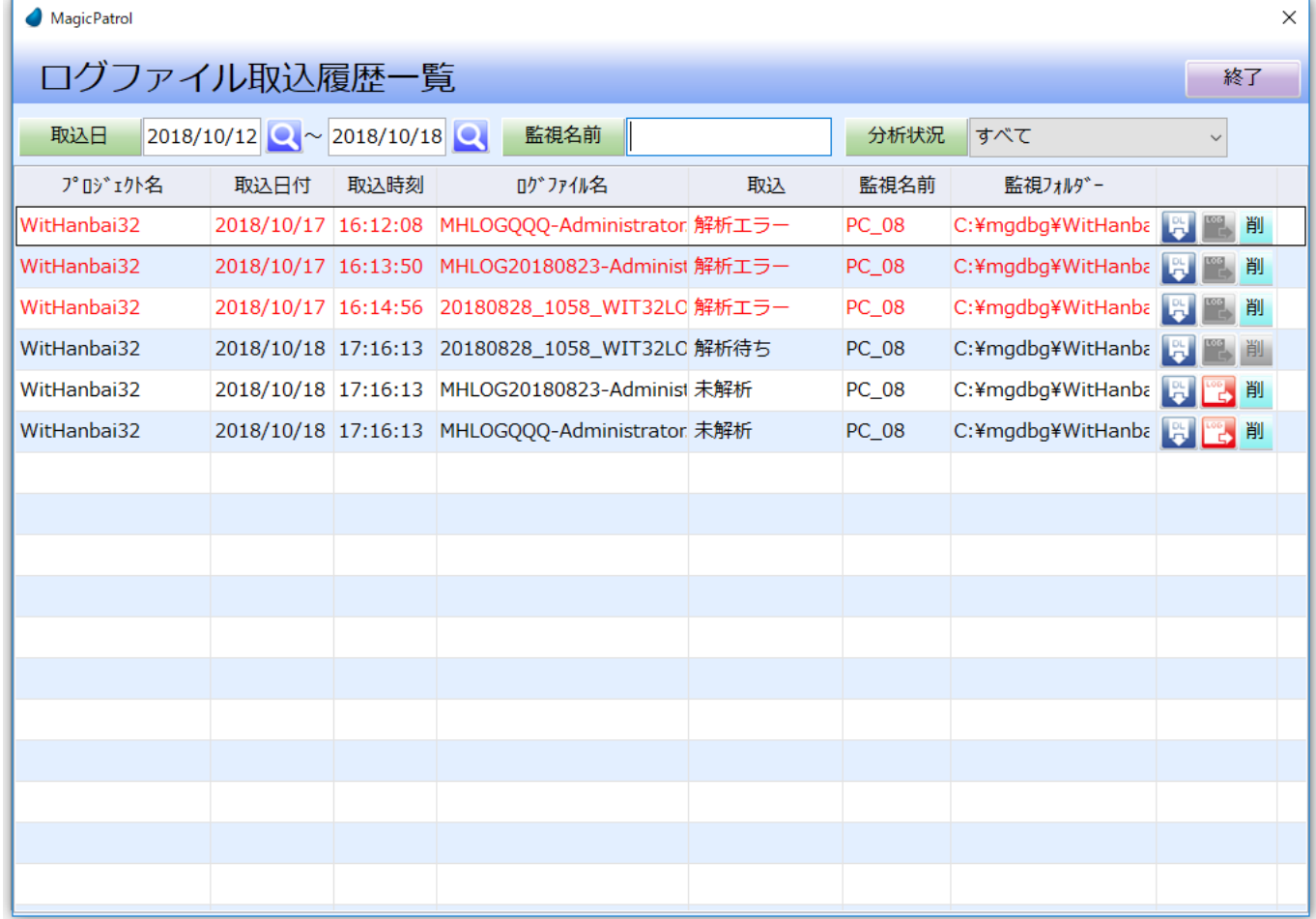

#### 画面オプションのご説明:

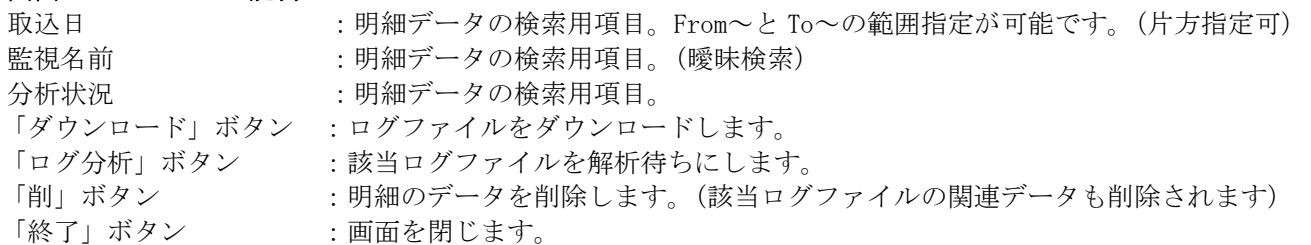

※自動監視にて解析エラーが発生した場合、そのログファイルを必要に応じてバックアップ(ダウンロード)し 削除して下さい。

## <span id="page-47-0"></span>1.10 ログアウト

「ログアウト」ボタンでシステムを終了します。